# **Istruzioni d'uso**

**Interruttore di livello capacitivo**

# **VEGAPOINT 23**

Transistor con IO-Link

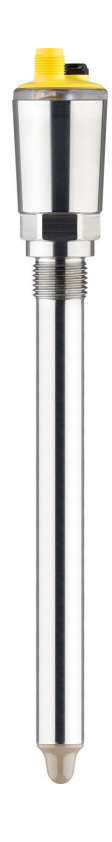

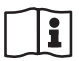

Document ID: 62324

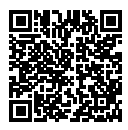

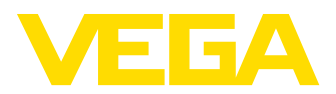

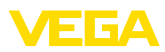

# **Sommario**

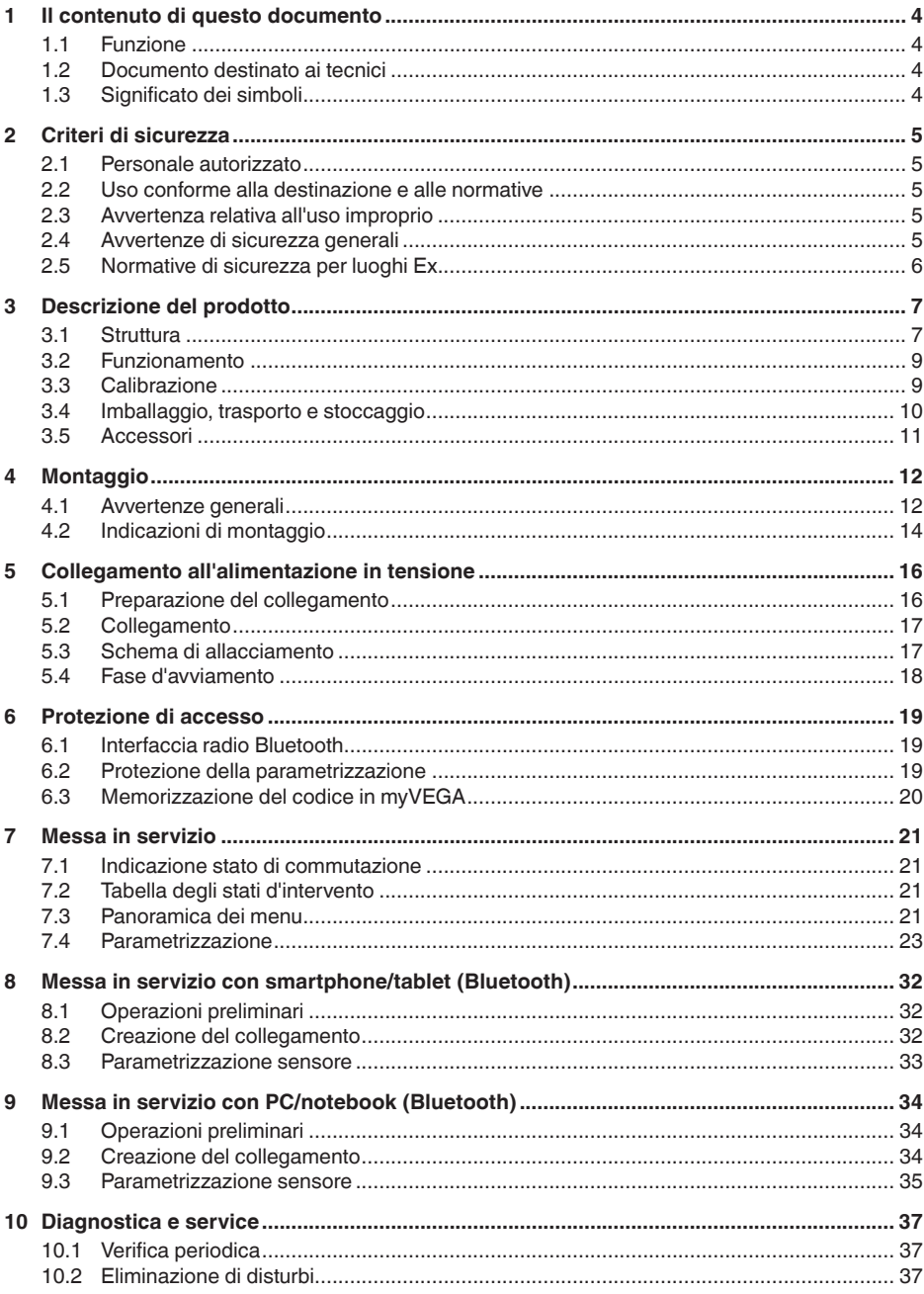

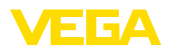

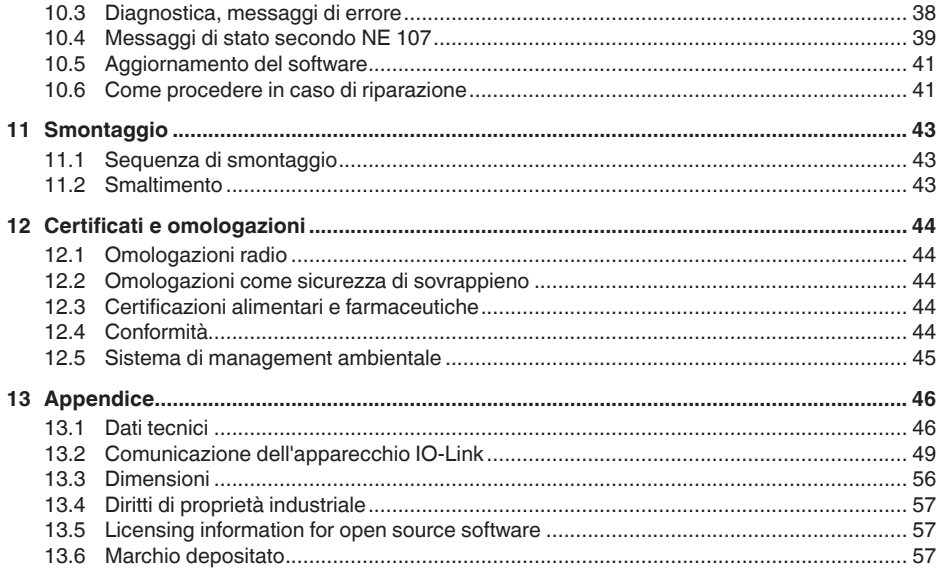

Finito di stampare: 2023-02-28

<span id="page-3-0"></span>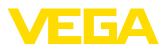

# **1 Il contenuto di questo documento**

# **1.1 Funzione**

Le presenti Istruzioni forniscono le informazioni necessarie per il montaggio, l'allacciamento e la messa in servizio dell'apparecchio, nonché indicazioni importanti per la manutenzione, l'eliminazione dei guasti, la sostituzione di pezzi e la sicurezza dell'utente. Leggerle perciò prima della messa in servizio e conservarle come parte integrante del prodotto nelle immediate vicinanze dell'apparecchio, in modo da poterle consultare all'occorrenza.

# **1.2 Documento destinato ai tecnici**

Queste Istruzioni d'uso si rivolgono al personale qualificato debitamente istruito che deve poter accede ai contenuti e procedere alla relativa attuazione.

# **1.3 Significato dei simboli**

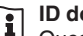

#### **ID documento**

Questo simbolo sulla copertina di queste istruzioni d'uso rimanda all'ID del documento. Inserendo l'ID del documento sul sito [www.vega.com](http://www.vega.com) è possibile accedere alla sezione di download per scaricare i diversi documenti.

**Informazione, indicazione, consiglio:** questo simbolo contrassegna utili informazioni ausiliarie e consigli per un impiego efficace.

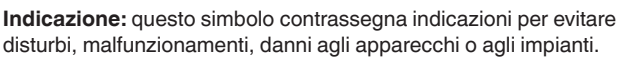

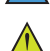

**Attenzione:** l'inosservanza delle informazioni contrassegnate con questo simbolo può provocare danni alle persone.

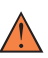

**Avvertenza:** l'inosservanza delle informazioni contrassegnate con questo simbolo può provocare seri danni alle persone o causarne il decesso.

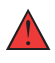

**Pericolo:** l'inosservanza delle informazioni contrassegnate con questo simbolo avrà come conseguenza gravi danni alle persone o il loro decesso.

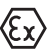

#### **Applicazioni Ex**

Questo simbolo identifica le particolari istruzioni per gli impieghi Ex.

#### **• Elenco**

Questo punto identifica le singole operazioni di un elenco, non soggette ad una sequenza obbligatoria.

#### **1 Sequenza operativa**

I numeri posti davanti ai passi operativi identificano la sequenza delle singole operazioni.

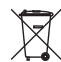

#### **Smaltimento**

Questo simbolo contrassegna particolari istruzioni per lo smaltimento.

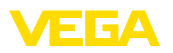

# <span id="page-4-0"></span>**2 Criteri di sicurezza**

# <span id="page-4-1"></span>**2.1 Personale autorizzato**

Tutte le operazioni descritte in questa documentazione devono essere eseguite unicamente da personale qualificato e autorizzato dal gestore dell'impianto.

Per l'uso dell'apparecchio indossare sempre l'equipaggiamento di protezione personale necessario.

# <span id="page-4-2"></span>**2.2 Uso conforme alla destinazione e alle normative**

Il VEGAPOINT 23 è un sensore per il rilevamento di soglia di livello.

Informazioni dettagliare relative al campo di impiego sono contenute nel capitolo " *Descrizione del prodotto*".

La sicurezza operativa dell'apparecchio è garantita solo da un uso conforme alle normative, secondo le -Istruzioni d'uso- ed eventuali istruzioni aggiuntive.

# <span id="page-4-3"></span>**2.3 Avvertenza relativa all'uso improprio**

In caso di utilizzo improprio o non conforme alla destinazione, il prodotto può essere fonte di pericoli connessi alla specifica applicazione, per es. tracimazione del serbatoio in seguito a montaggio o regolazione errati. Ciò può causare danni alle persone, alle cose e all'ambiente e può inoltre compromettere le caratteristiche di protezione dell'apparecchio.

# <span id="page-4-4"></span>**2.4 Avvertenze di sicurezza generali**

L'apparecchio è allo stato dell'arte ed è conforme alle prescrizioni e alle direttive in vigore. Può essere utilizzato solo in perfette condizioni tecniche e massima sicurezza operativa. Il gestore è responsabile del funzionamento ineccepibile dell'apparecchio. In caso di impiego con prodotti aggressivi o corrosivi, in cui il malfunzionamento dell'apparecchio può avere conseguenze critiche, il gestore deve predisporre le misure necessarie per assicurarne il corretto funzionamento.

L'utente deve inoltre rispettare le normative di sicurezza di queste istruzioni d'uso, gli standard nazionali s'installazione e le vigenti condizioni di sicurezza e di protezione contro gli infortuni.

Per ragioni di sicurezza e garanzia, gli interventi che vanno oltre le operazioni descritte nelle Istruzioni d'uso possono essere effettuati esclusivamente dal personale autorizzato dal costruttore. È espressamente vietata l'esecuzione di modifiche o trasformazioni. Per ragioni di sicurezza è consentito esclusivamente l'impiego degli accessori indicati dal costruttore.

Per evitare pericoli tener conto dei contrassegni e degli avvisi di sicurezza apposti sull'apparecchio.

<span id="page-5-0"></span>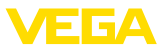

# **2.5 Normative di sicurezza per luoghi Ex**

Per le applicazioni in negozi antideflagranti approvati da (Ex), vengono utilizzati solo dispositivi con autorizzazioni Ex di controllo. Osservare le avvertenze di sicurezza specifiche che sono parte integrante delle Istruzioni d'uso e sono allegate a tutti gli strumenti con omologazione Ex.

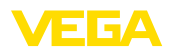

# <span id="page-6-0"></span>**3 Descrizione del prodotto**

### <span id="page-6-1"></span>**3.1 Struttura**

**Materiale fornito**

- La fornitura comprende:
- Interruttore per il rilevamento di soglia di livello VEGAPOINT <sup>23</sup>
- Foglio informativo " *Documenti e software*" con:
	- numero di serie dell'apparecchio
	- codice QR con link per la scansione diretta
- Foglio informativo " *PIN e codici*" (per le esecuzioni Bluetooth) con:
	- Codice di accesso Bluetooth

#### **Informazione:**

Nelle presenti Istruzioni d'uso sono descritte anche le caratteristiche opzionali dell'apparecchio. Il volume della fornitura dipende dalla specifica d'ordine.

**Campo di applicazione di queste Istruzioni d'uso**

Queste -Istruzioni d'uso- valgono per le seguenti esecuzioni di apparecchi:

- Versione hardware da 1.0.1
- Versione del software da 1.4.4

**Componenti**

Componenti del VEGAPOINT 23:

- Custodia con elettronica integrata
- Attacco di processo
- Connettore (opzionale)

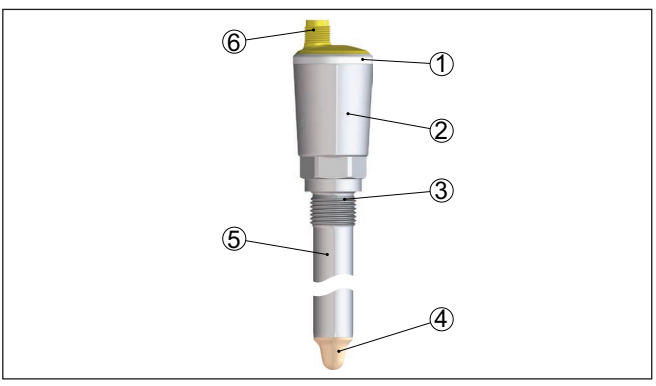

*Figura 1: VEGAPOINT 23*

- *1 Anello luminoso LED*
- *2 Custodia dell'apparecchio*
- *3 Attacco di processo*
- *4 Sensore*
- *5 Tubo di prolunga*
- *6 Collegamento a spina*

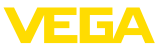

#### **Targhetta d'identificazione**

La targhetta d'identificazione si trova sulla custodia dell'apparecchio.

La targhetta d'identificazione contiene i principali dati relativi all'identificazione e all'impiego dell'apparecchio.

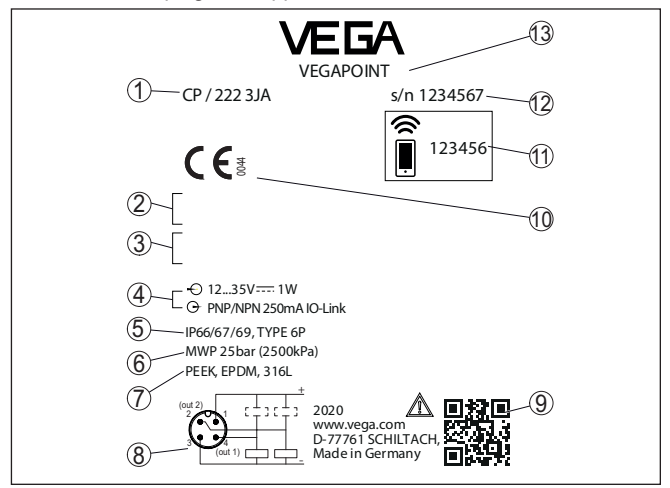

*Figura 2: Struttura della targhetta d'identificazione (esempio)*

- *1 Numero d'ordine*
- *2 Omologazioni (opzione)*
- *3 Avviso di pericolo*
- *4 Alimentazione in tensione e uscita del segnale*
- *5 Grado di protezione*
- *6 Pressione di processo ammessa*
- *7 Materiale delle parti a contatto col prodotto*
- *8 Schema di collegamento*
- *9 Codice QR per la documentazione dell'apparecchio*
- *10 Conformità e omologazioni (opzionale)*
- *11 Codice di accesso Bluetooth*
- *12 Numero di serie*
- *13 Designazione dell'apparecchio*

#### **Documenti e software**

Sul sito " [www.vega.com](http://www.vega.com)" inserire nel campo di ricerca il numero di serie dell'apparecchio.

Sono disponibili le seguenti informazioni sull'apparecchio:

- dati dell'ordine
- **Documentazione**
- software

In alternativa è possibile trovare tutti i dati tramite smartphone:

- scansionare il codice QR riportato sulla targhetta d'identificazione dell'apparecchio, oppure
- inserire manualmente il numero di serie nell'app VEGA Tools (scaricabile gratuitamente dal relativo store)

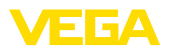

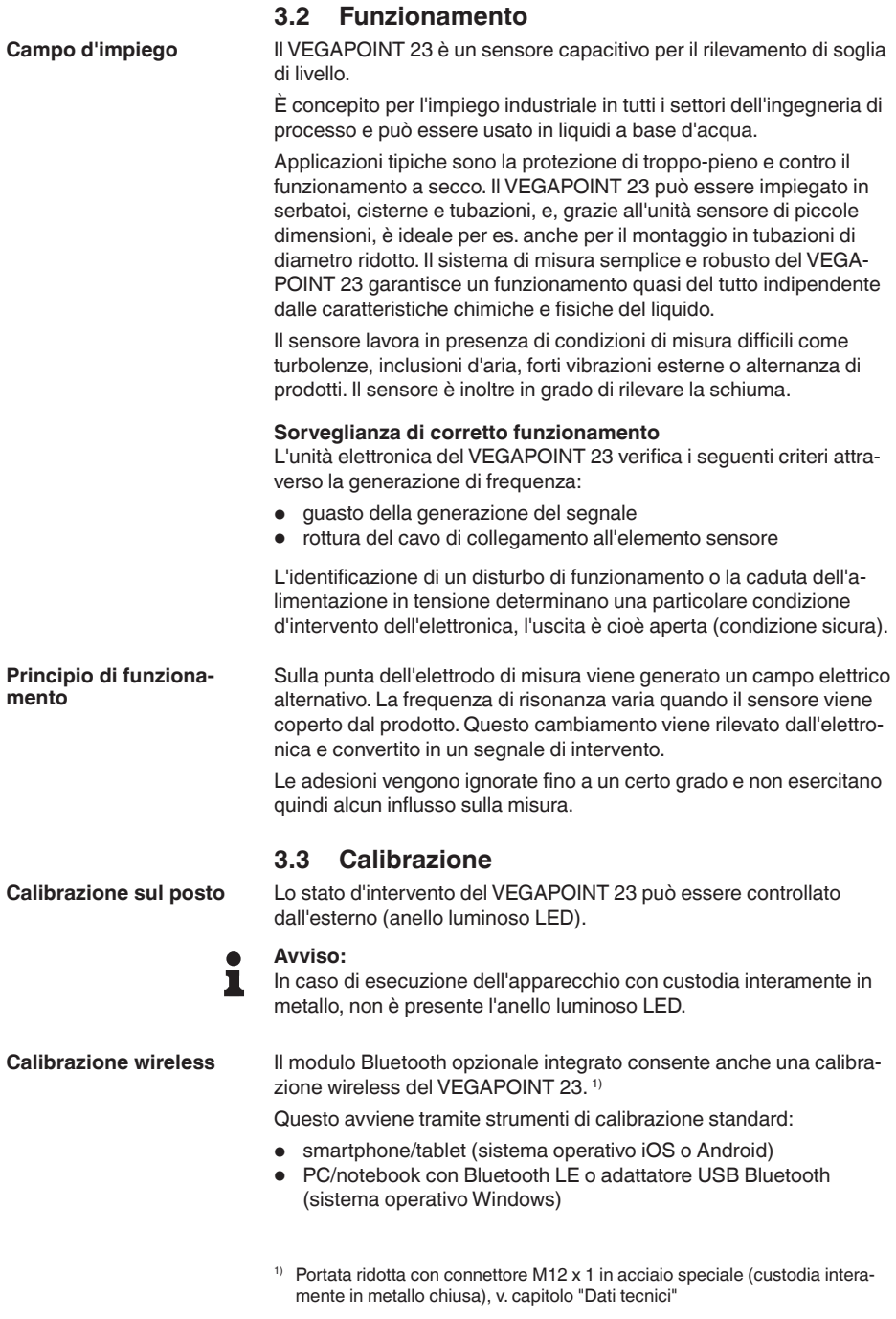

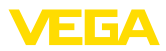

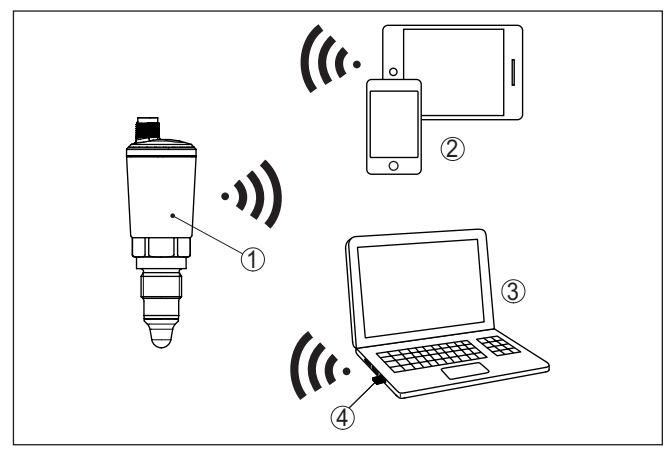

*Figura 3: Collegamento wireless a strumenti di calibrazione standard con Bluetooth LE integrato o alternativamente adattatore USB Bluetooth*

- *1 Sensore*
- *2 Smartphone/tablet*
- *3 PC/notebook*
- *4 Adattatore USB Bluetooth*

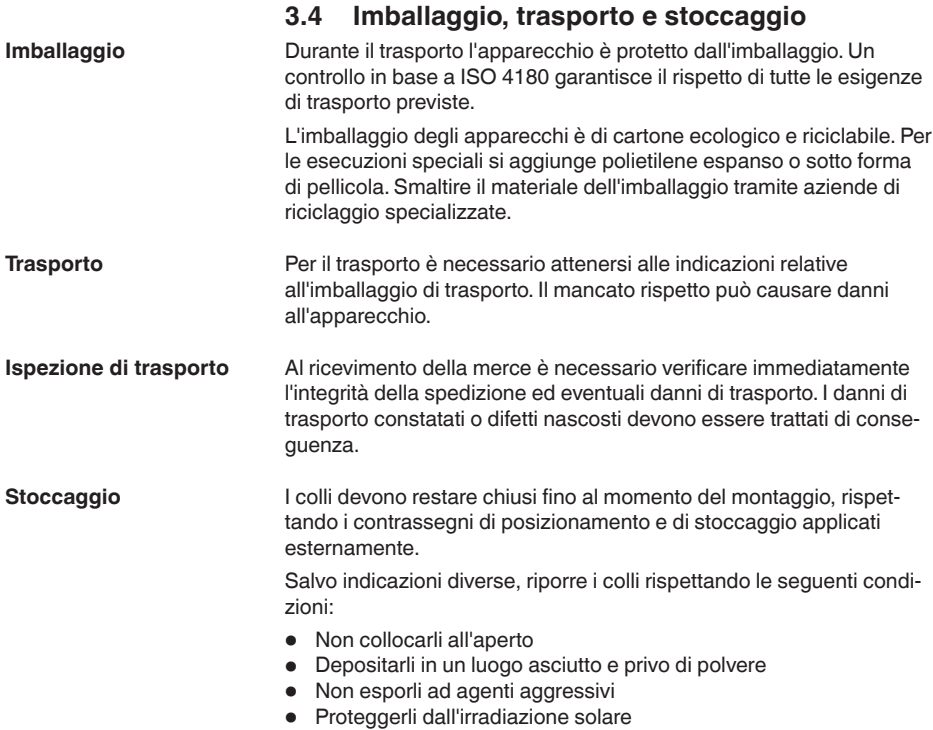

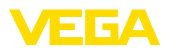

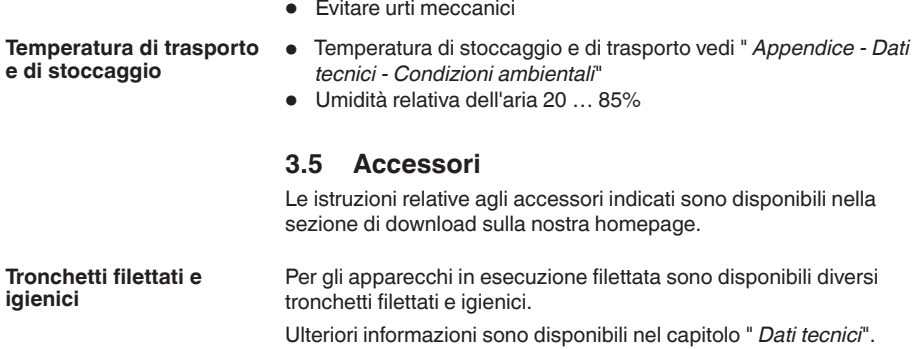

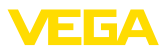

# **4 Montaggio**

# **4.1 Avvertenze generali**

essere impiegato sia all'intero, sia all'esterno.

**Condizioni ambientali**

**Condizioni di processo**

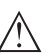

#### **Avviso:**

Per ragioni di sicurezza, l'apparecchio può essere impiegato esclusivamente nell'ambito delle condizioni di processo ammesse. I dati in proposito sono riportati nel capitolo " *Dati tecnici*" delle istruzioni d'uso e sulla targhetta d'identificazione.

Lo strumento è idoneo all'impiego in condizioni ambiente normali e ampliate secondo DIN/EN/IEC/ANSI/ISA/UL/CSA 61010-1. Può

Prima del montaggio assicurarsi che tutti i componenti dell'apparecchio coinvolti nel processo siano adeguati alle effettive condizioni di processo.

Tra questi rientrano in particolare:

- Componente attivo di misura
- Attacco di processo
- Guarnizione di processo

Tra le condizioni di processo rientrano in particolare:

- Pressione di processo<br>• Temperatura di proces
- Temperatura di processo
- Caratteristiche chimiche dei prodotti
- Abrasione <sup>e</sup> influssi meccanici

#### **Punto d'intervento**

Il VEGAPOINT 23 può essere installato in qualsiasi posizione, purché il sensore si trovi sempre all'altezza del punto d'intervento desiderato.

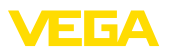

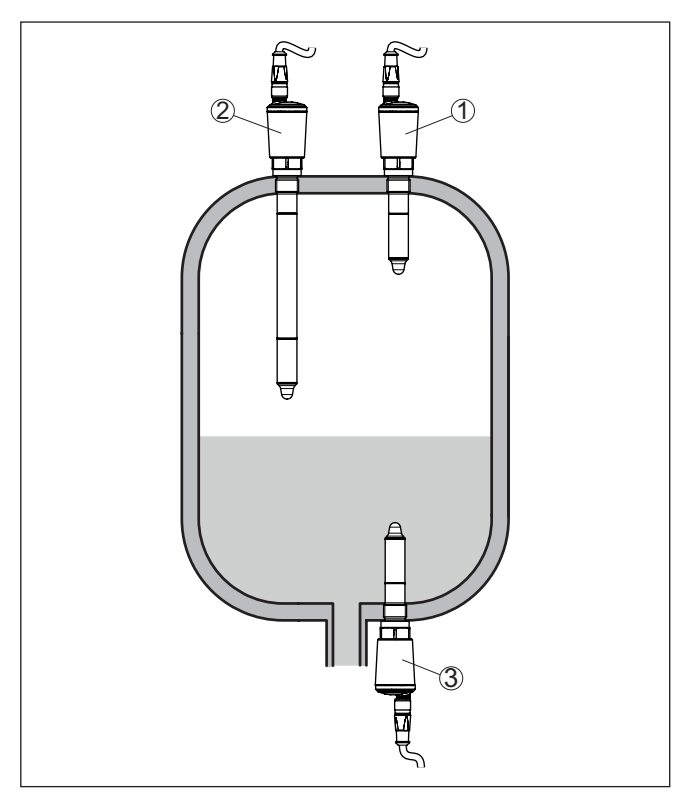

*Figura 4: Esempi di montaggio*

- *1 Rilevamento di livello superiore (max.) come protezione di troppo-pieno*
- *2 Rilevamento di soglia di livello per es. per un punto d'intervento nel processo*
- *3 Rilevamento di livello inferiore (min.) come protezione contro il funzionamento a secco*

Prestare attenzione che il punto d'intervento varia a seconda del tipo di prodotto e della posizione di montaggio del sensore.

#### **Protezione dall'umidità**

Proteggere l'apparecchio dalle infiltrazioni di umidità attuando le misure descritte di seguito.

- utilizzare un cavo adeguato (v. capitolo " *Collegamento all'alimentazione in tensione*")
- Serrare bene il pressacavo ovv. il connettore <sup>a</sup> spina
- Condurre verso il basso il cavo di collegamento davanti al pressacavo ovv. al connettore a spina

Questo vale soprattutto in caso di montaggio all'aperto, in locali nei quali è prevista la presenza di umidità (per es. in seguito a processi di pulizia) e in serbatoi refrigerati o riscaldati.

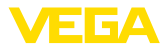

L'interruttore di livello è uno strumento di misura per il montaggio fisso tramite viti e deve essere manipolato con cura. Il danneggiamento della punta di misura determina la distruzione dell'apparecchio. **Manipolazione**

Avvitare, usando il dado esagonale sopra la filettatura.

Dopo il montaggio assicurarsi che l'attacco di processo sia avvitato correttamente e assicuri quindi la tenuta stagna anche con la massima pressione di processo.

# **4.2 Indicazioni di montaggio**

**Prodotti appiccicosi**

Nella parte inferiore del serbatoio possono depositarsi sostanze solide.

Nel caso di prodotti appiccicosi e viscosi il sensore deve sporgere completamente libero dentro il serbatoio.

In caso di montaggio laterale, un'esecuzione dell'apparecchio con tubo di prolunga può impedire un rilevamento indesiderato di questi depositi

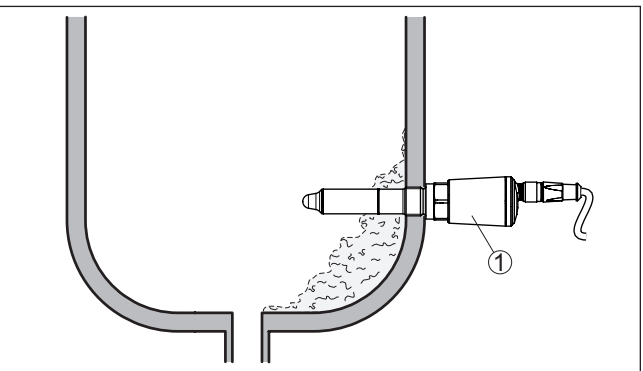

*Figura 5: Montaggio laterale - depositi 1 VEGAPOINT 23, montato lateralmente* 

L'installazione del VEGAPOINT 23 nel flusso di carico può provocare errori di misura. Montare perciò il VEGAPOINT 23 sul serbatoio, in un posizione lontana da influenze di disturbo, provocate per es. da bocchettoni di carico, agitatori, ecc. **Prodotto in ingresso**

**Agitatori**

Agitatori e vibrazioni dell'impianto possono esercitare forti sollecitazioni laterali sull'interruttore di livello. Scegliete perciò il tubo di prolunga del VEGAPOINT 23 non troppo lungo o verificate se esiste invece la possibilità di montare in posizione orizzontale un interruttore di livello più corto.

Vibrazioni o scuotimenti estremi del serbatoio, per es. causati da agitatori o da flussi turbolenti nel serbatoio possono provocare oscillazioni di risonanza nel tubo di prolunga del VEGAPOINT 23. Questo fenomeno aumenta l'usura del materiale in prossimità del cordone di saldatura superiore. Se dovete usare un tubo lungo, fissate perciò il

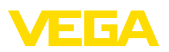

tubo di prolunga immediatamente sopra alla punta del sensore con un adeguato supporto o ancoraggio.

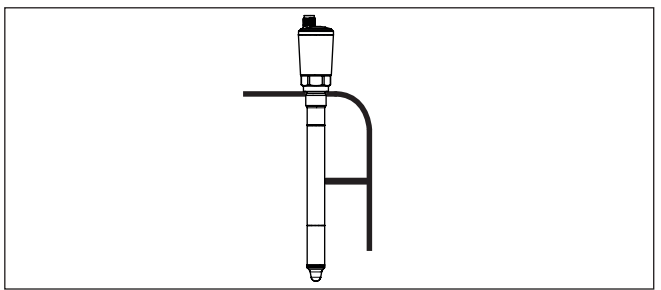

*Figura 6: Sostegno laterale del VEGAPOINT 23*

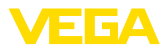

# **5 Collegamento all'alimentazione in tensione**

### **5.1 Preparazione del collegamento**

**Normative di sicurezza**

Rispettare le seguenti normative di sicurezza:

- Il collegamento elettrico può essere eseguito esclusivamente da personale qualificato adeguatamente addestrato e autorizzato dal gestore dell'impianto.
- Se si temono sovratensioni, occorre installare scaricatori di sovratensione

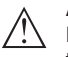

#### **Attenzione:**

Eseguire il collegamento/la disconnessione unicamente in assenza di tensione.

**Alimentazione in tensione** I dati relativi all'alimentazione in tensione sono contenuti nel capitolo " *Dati tecnici*".

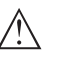

#### **Avviso:**

Alimentare l'apparecchio tramite un circuito elettrico ad energia limitata (max. potenza 100 W) secondo IEC 61010-1, per es.:

- Alimentatore di classe <sup>2</sup> (secondo UL1310)
- alimentatore SELV (Safety Extra Low Voltage) con adeguata limitazione interna o esterna di corrente in uscita

Tener conto delle seguenti ulteriori influenze per la tensione d'esercizio:

- La tensione d'uscita dell'alimentatore può diminuire sotto carico nominale
- Influenza di altri apparecchi nel circuito elettrico (vedi valori di carico al capitolo " *Dati tecnici*")

Il collegamento dell'apparecchio si esegue con un normale cavo a quattro conduttori. Se si prevedono induzioni elettromagnetiche superiori ai valori di prova della EN 61326-1 per settori industriali si deve utilizzare un cavo schermato. **Cavo di collegamento**

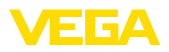

# **5.2 Collegamento**

**Esecuzioni dell'apparecchio**

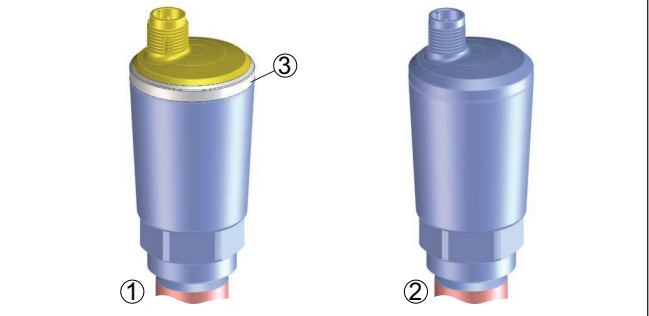

*Figura 7: Esecuzioni dell'apparecchio*

- *1 Esecuzione dell'apparecchio con custodia in 316L e resina*
- *2 Esecuzione dell'apparecchio con custodia interamente in metallo 316L*
- *3 Visualizzazione dello stato a 360°*

#### **Collegamento a spina M12 x 1**

Questo collegamento a spina necessita di un cavo preconfezionato con connettore. Grado di protezione IP66/IP67 oppure IP68 (0,2 bar) o IP69 a seconda del tipo di esecuzione.

# **5.3 Schema di allacciamento**

Per la connessione a ingressi binari di un PLC.

### **Connettore M12 x 1**

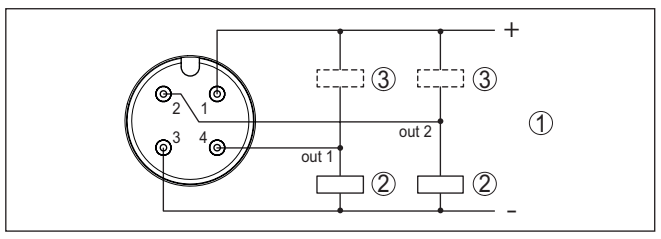

*Figura 8: Schema di collegamento connettore M12 x 1 - uscita a transistor, trifilare*

- *1 Alimentazione in tensione*
- *2 Intervento PNP*
- *3 Intervento NPN*

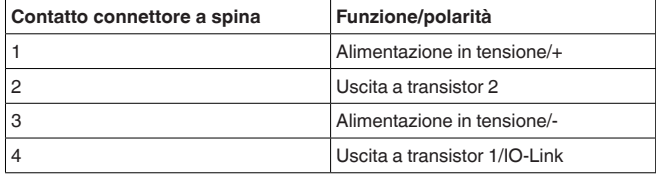

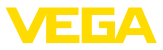

# **5.4 Fase d'avviamento**

Dopo l'accensione l'apparecchio esegue innanzitutto un autotest per verificare il funzionamento dell'elettronica.

Dopodiché viene fornito il valore di misura attuale sul circuito di segnale.

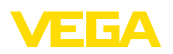

# **6 Protezione di accesso**

# **6.1 Interfaccia radio Bluetooth**

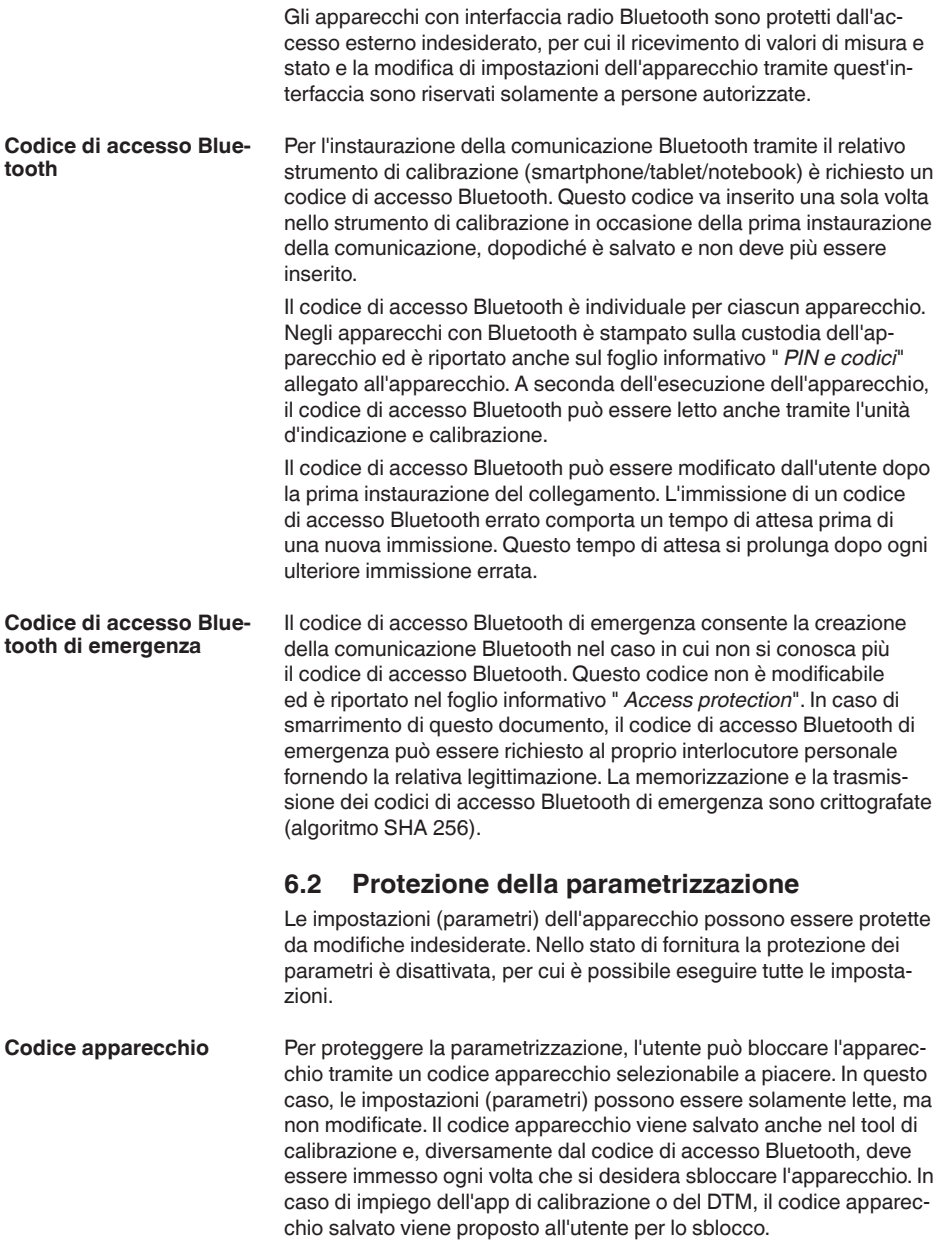

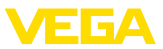

#### **Codice apparecchio di emergenza**

Il codice apparecchio di emergenza consente lo sblocco dell'apparecchio nel caso in cui non si conosca più il codice apparecchio. Questo codice non è modificabile ed è riportato nel foglio informativo " *Access protection*" allegato all'apparecchio. In caso di smarrimento di questo documento, il codice apparecchio di emergenza può essere richiesto al proprio interlocutore personale fornendo la relativa legittimazione. La memorizzazione e la trasmissione dei codici apparecchio sono crittografate (algoritmo SHA 256).

# **6.3 Memorizzazione del codice in myVEGA**

Se l'utente dispone di un account " *myVEGA*", sia il codice di accesso Bluetooth, sia il codice apparecchio vengono salvati anche nel suo account alla voce " *PIN e codici*". Questo semplifica notevolmente l'impiego di altri tool di calibrazione, poiché tramite il collegamento con l'account " *myVEGA*" tutti i codici di accesso Bluetooth e i codici apparecchio vengono sincronizzati automaticamente.

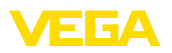

# **7 Messa in servizio**

# **7.1 Indicazione stato di commutazione**

Lo stato d'intervento dell'elettronica può essere controllato tramite la visualizzazione dello stato a 360° (LED) integrata nella parte superiore della custodia.

I colori della visualizzazione dello stato a 360° hanno il seguente significato: <sup>2)</sup>

- Luce verde accesa alimentazione in tensione allacciata, uscita sensore ad alta impedenza
- Luce verde lampeggiante necessità di manutenzione
- Luce gialla accesa alimentazione in tensione allacciata, uscita sensore a bassa impedenza
- Luce rossa accesa cortocircuito <sup>o</sup> sovraccarico nel circuito di carico (uscita sensore ad alta impedenza)
- Luce rossa lampeggiante errore nel sensore <sup>o</sup> nell'elettronica (uscita sensore ad alta impedenza) o l'apparecchio si trova in modalità di simulazione

# **7.2 Tabella degli stati d'intervento**

La seguente tabella illustra gli stati d'intervento in base al modo operativo impostato e al livello.

Gli stati d'intervento corrispondono all'impostazione di fabbrica.

I colori della spia luminosa sono conformi a NAMUR NE 107.

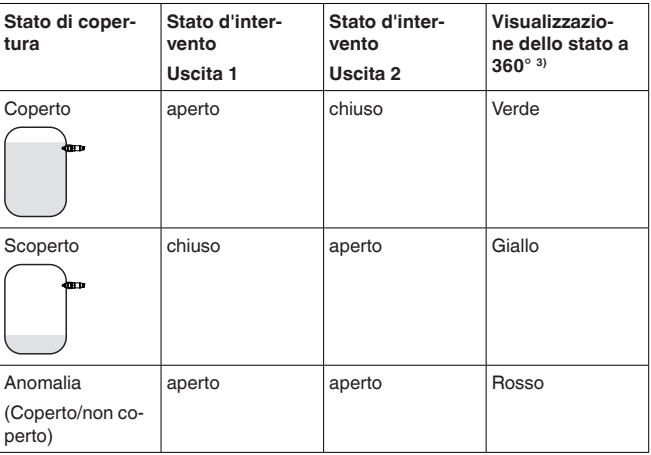

# <span id="page-20-0"></span>**7.3 Panoramica dei menu**

**Possibilità di calibrazione** Esistono diverse possibilità di calibrazione del sensore.

- <sup>2)</sup> Regolazione di laboratorio
- <sup>3)</sup> Stato d'intervento dell'uscita 1

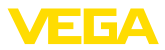

L'esecuzione dello strumento con la funzione Bluetooth (opzionale) consente un collegamento wireless a strumenti di taratura standard, come smartphone/tablet con sistema operativo iOS o Android ovvero PC con PACTware e adattatore USB Bluetooth.

Le seguenti descrizioni delle funzioni valgono per tutti gli strumenti di calibrazione (smartphone, tablet, laptop …).

Per motivi tecnici, singole funzioni non sono disponibili su tutti i dispositivi terminali. Maggiori dettagli sono riportati nella descrizione delle funzioni.

Il menu di calibrazione è suddiviso in tre sezioni: **Menu principale:** nome del punto di misura, applicazione, visualizzazione ecc. **Informazioni generali**

**Funzioni avanzate:** uscita, uscita d'intervento, reset ecc.

**Diagnostica:** stato, indicatore di scarto (valore min/max), simulazione, informazioni sul sensore ecc.

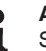

#### **Avviso:**

Singole voci di menu sono disponibili solo opzionalmente o dipendono dalle impostazioni di altre voci di menu.

#### **Menu principale**

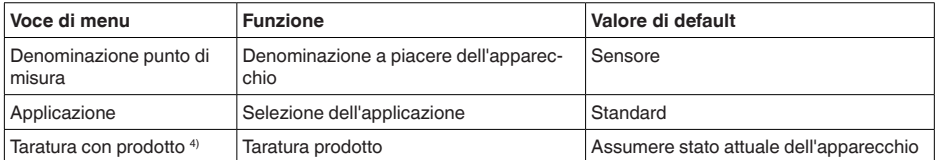

#### **Funzioni avanzate**

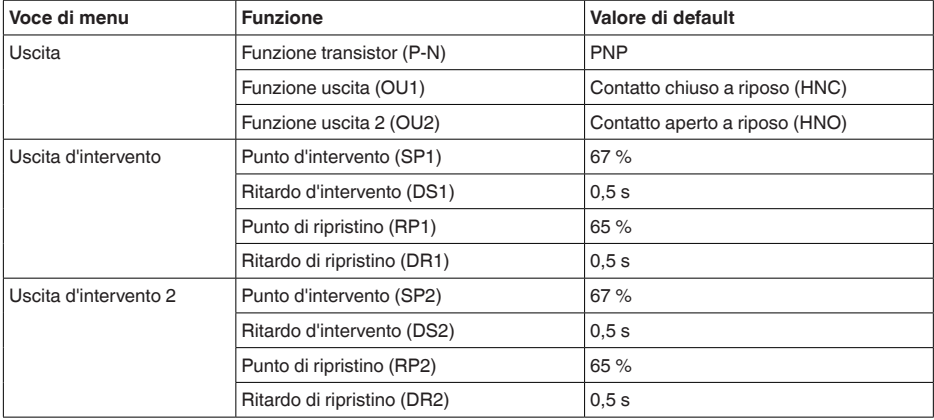

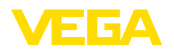

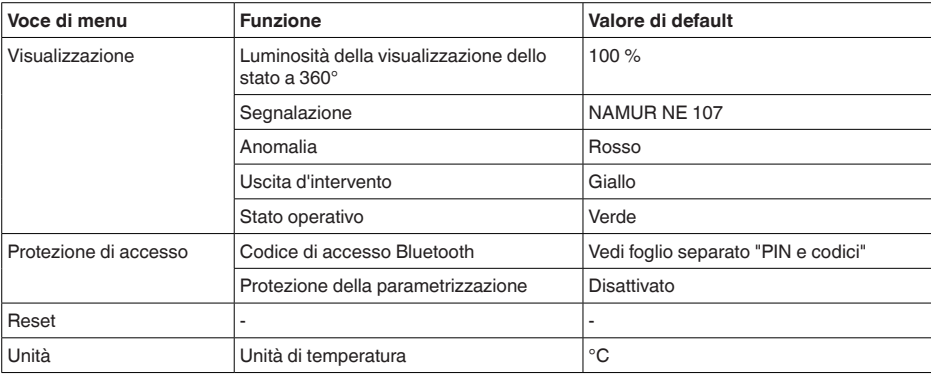

#### **Diagnostica**

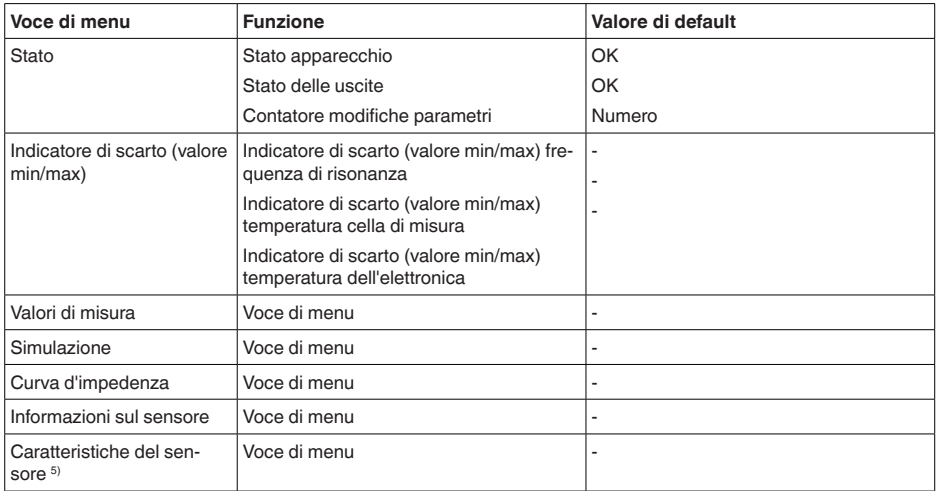

# <span id="page-22-0"></span>**7.4 Parametrizzazione**

### **7.4.1 Menu principale**

**Nome del punto di misura** Qui è possibile assegnare al punto di misura un nome adeguato. **(TAG)**

Questo nome viene memorizzato nel sensore e consente l'identificazione dell'apparecchio.

È possibile immettere nomi composti da max. 19 caratteri. Sono disponibili i seguenti caratteri:

- lettere maiuscole <sup>e</sup> minuscole dalla <sup>A</sup> alla <sup>Z</sup>
- cifre da 0 <sup>a</sup> <sup>9</sup>
- caratteri speciali <sup>e</sup> di spaziatura

32324-IT-230307 62324-IT-230307

<sup>5)</sup> Solo calibrazione con DTM

#### **Applicazione**

In questa voce di menu si può selezionare l'applicazione. Si può scegliere tra le seguenti applicazioni:

EL EZA

- Standard<br>• Definite e
- Definito dall'utente

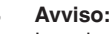

La selezione dell'applicazione ha un forte influsso sulle successive voci di menu. Per l'ulteriore parametrizzazione considerare che singole voci di menu sono disponibili solo opzionalmente.

#### **Standard (rilevamento di soglia di livello)**

Con la selezione " *Standard*" si esegue una taratura automatica. Una taratura manuale è necessaria solo con prodotti speciali.

#### **Definito dall'utente**

Se si è selezionata l'applicazione *Definito dall'utente* è possibile impostare gli stati d'intervento con il prodotto originale ovv. con l'effettivo stato di copertura.

A seconda dell'applicazione selezionata, è possibile creare i relativi stati di copertura e assumerli direttamente.

Vedere la funzione " *Taratura con prodotto*".

#### **7.4.2 Funzioni avanzate**

**Uscita**

In questa voce di menu si possono selezionare le impostazioni generali per l'uscita.

#### **Funzione transistor**

Negli apparecchi con uscita a transistor è possibile impostare il funzionamento dell'uscita.

- **•** Funzionamento PNP
- **•** Funzionamento NPN

Per le uscite

#### **Funzione uscita (OU1)**

In questa voce di menu è possibile impostare la funzione di entrambe le uscite indipendentemente l'una dall'altra.

Contatto aperto a riposo = HNO (Hysterese Normally Open)

Contatto chiuso a riposo = HNC (Hysterese Normally Closed)

Contatto aperto a riposo = FNO (Finestra Normally Open)

Contatto chiuso a riposo = FNO (Finestra Normally Closed)

#### **Funzione uscita 2 (OU2)**

In questa voce di menu è possibile impostare la funzione di entrambe le uscite indipendentemente l'una dall'altra.

Le possibilità di selezione sono identiche a quelle per l'uscita 1.

#### **Funzione d'isteresi (HNO/HNC)**

L'isteresi ha la funzione di mantenere stabile lo stato d'intervento dell'uscita.

62324-IT-230307 62324-IT-230307

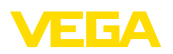

Al raggiungimento del punto d'intervento (SP) l'uscita interviene e rimane in questo stato d'intervento fino al raggiungimento del punto di ripristino (RP).

Se la grandezza di misura si mantiene tra il punto di intervento e il punto di ripristino, lo stato dell'uscita non cambia.

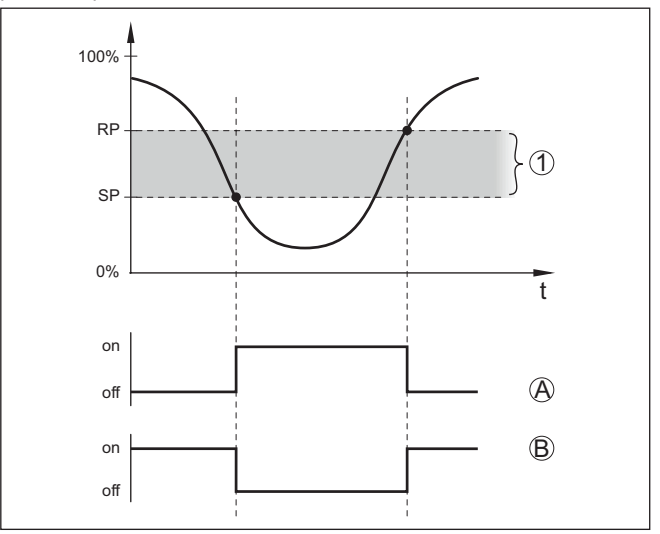

*Figura 9: Funzione di isteresi*

*SP Punto d'intervento RP Punto di ripristino*

- *A HNO (Hysterese Normally Open) = contatto aperto a riposo*
- *B HNC (Hysterese Normally Closed) = contatto chiuso a riposo*
- *t Tempo*
- *1 Isteresi*

### **Funzione di finestra (FNO/FNC)**

Con la funzione di finestra (FNO e FNC) è possibile definire un intervallo richiesto, una cosiddetta finestra.

L'uscita cambia stato quando la grandezza di misura si colloca nella finestra tra i valori finestra high (FH) e finestra low (FL). Se la grandezza di misura si colloca al di fuori della finestra, l'uscita torna allo stato precedente. Se la grandezza di misura si mantiene entro la finestra, lo stato dell'uscita non cambia.

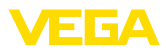

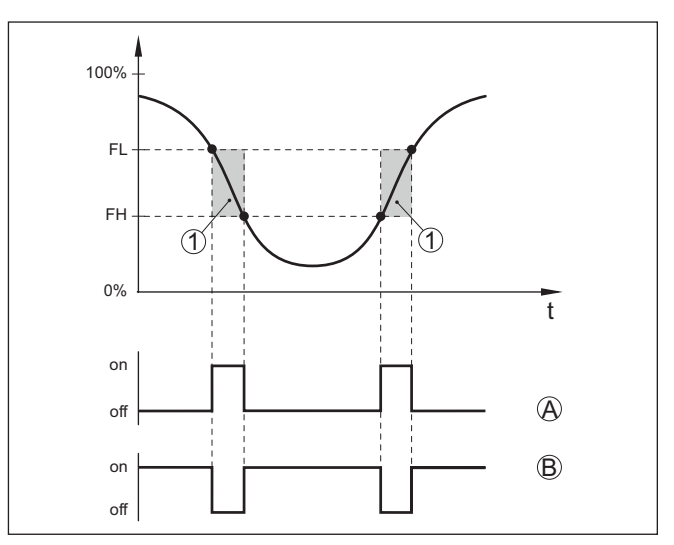

*Figura 10: Funzione di finestra*

*FH Finestra high - valore superiore*

- *FL Finestra low valore inferiore*
- *A FNO (Finestra Normally Open) = contatto aperto a riposo*
- *B FNC (Finestra Normally Closed) = contatto chiuso a riposo*
- *t Tempo*
- *1 Campo della finestra*

#### **Uscita d'intervento**

In questa voce di menu è possibile selezionare le impostazioni per l'uscita d'intervento. Questo è possibile solo se per l'applicazione è stata selezionata l'opzione *Definito dall'utente*.

Nella funzione " *Curva di impedenza*" è possibile riconoscere i cambiamenti e la posizione dell'isteresi.

- Punto d'intervento (SP1)
- Punto di ripristino (RP1)
- Ritardo d'intervento (DS1)
- Ritardo di ripristino (DR1)

#### **Punto d'intervento (SP1)**

Il punto d'intervento (SP1) designa il limite d'intervento del sensore riferito alla profondità d'immersione o al grado di copertura.

Il valore percentuale fissa il limite inferiore del campo dell'isteresi.

L'impostazione è un grado per la sensibilità della punta del sensore.

#### **Punto di ripristino (RP1)**

Il punto di ripristino (RP) regola la sensibilità del sensore quando la punta del sensore torna ad essere scoperta.

Il valore percentuale fissa il limite superiore del campo dell'isteresi.

L'impostazione è un grado per la sensibilità della punta del sensore.

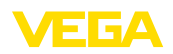

#### **Ritardo d'intervento (DS1)**

Il ritardo d'intervento (DS) prolunga il tempo di reazione fino all'intervento del sensore in seguito alla copertura della punta.

È possibile impostare un tempo di ritardo compreso tra 0 e 60 secondi.

#### **Ritardo di ripristino (DR1)**

Il ritardo di ripristino (DR) prolunga il tempo di reazione fino all'intervento del sensore quando la punta torna ad essere scoperta.

È possibile impostare un tempo di ritardo compreso tra 0 e 60 secondi.

Negli apparecchi con connettore M12 x 1 è possibile impostare separatamente un'ulteriore uscita d'intervento. **Uscita d'intervento 2**

> Un questa voce di menu si imposta la funzione dell'uscita d'intervento  $\mathcal{L}$

> Si procede come per le precedenti impostazioni dell'uscita d'intervento.Vedi " *Uscita d'intervento*".

- Punto d'intervento (SP2)
- Punto di ripristino (RP2)
- Ritardo d'intervento (DS2)
- Ritardo di ripristino (DR2)

#### **Avviso:**

Se l'uscita d'intervento 1 del sensore si trova in modalità I/O, l'uscita d'intervento 2 non è attiva.

#### **Visualizzazione dello stato a 360°**

Questa voce di menu consente di impostare il funzionamento della visualizzazione dello stato a 360°.

- Luminosità della visualizzazione dello stato <sup>a</sup> 360°
- Segnalazione

**Luminosità della visualizzazione dello stato a 360°**

Selezione della luminosità in passi del 10 percento (0%, 10%, 20% 30%, 40% … 100%).

#### **Segnalazione**

Secondo NAMUR NE 107

In questa voce di menu è possibile selezionare la segnalazione normalizzata secondo NAMUR NE 107 o una segnalazione individuale.

La segnalazione secondo NAMUR NE 107 si configura nel modo sequente:

- Guasto/disfunzione rosso
- Stato operativo/uscita <sup>1</sup> chiusa giallo
- Stato operativo/uscita <sup>1</sup> aperta verde

In aggiunta ci sono anche le seguenti segnalazioni di stato:

- Simulazione rosso lampeggiante
- Necessità di manutenzione verde lampeggiante

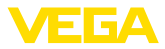

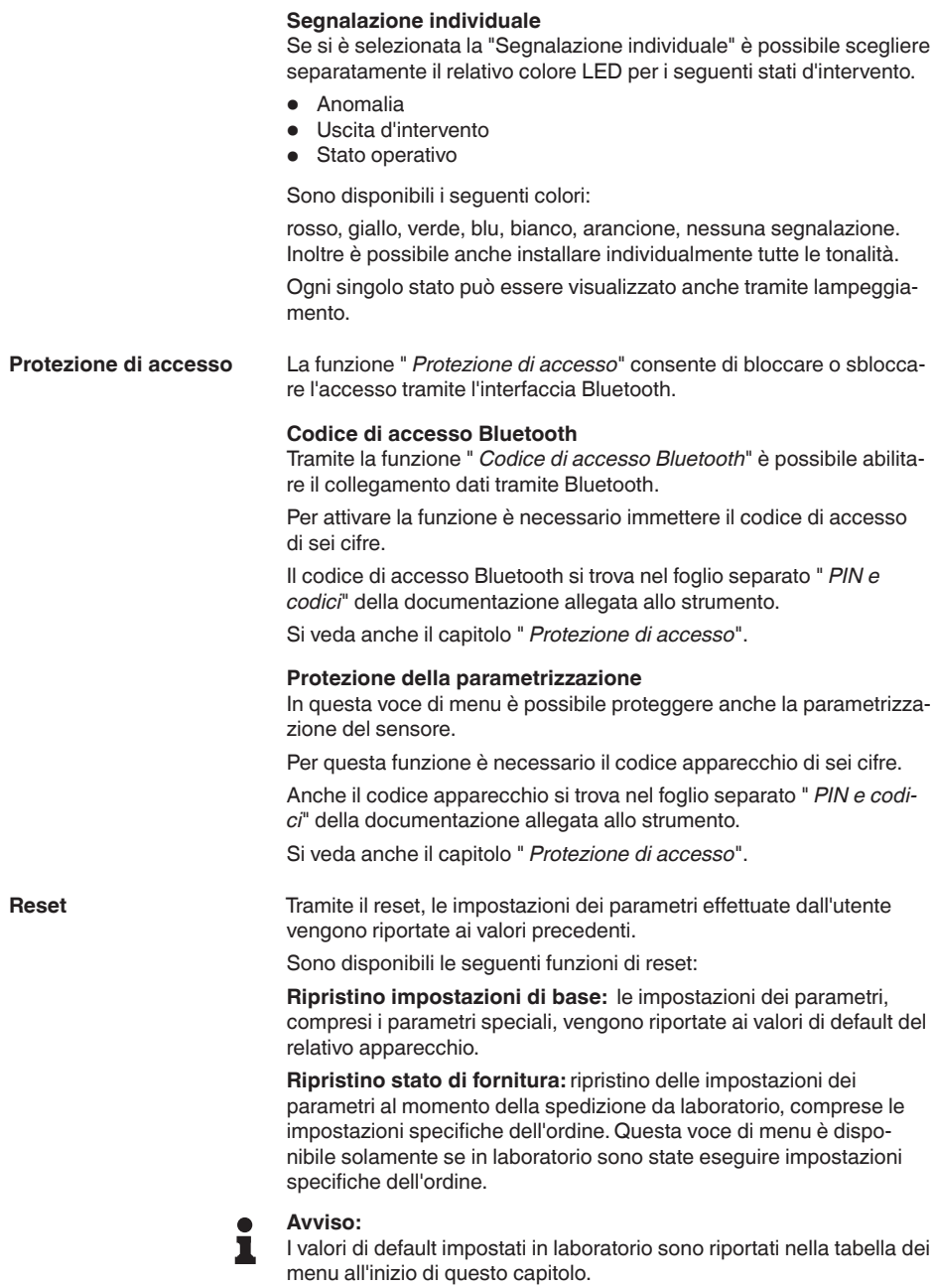

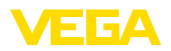

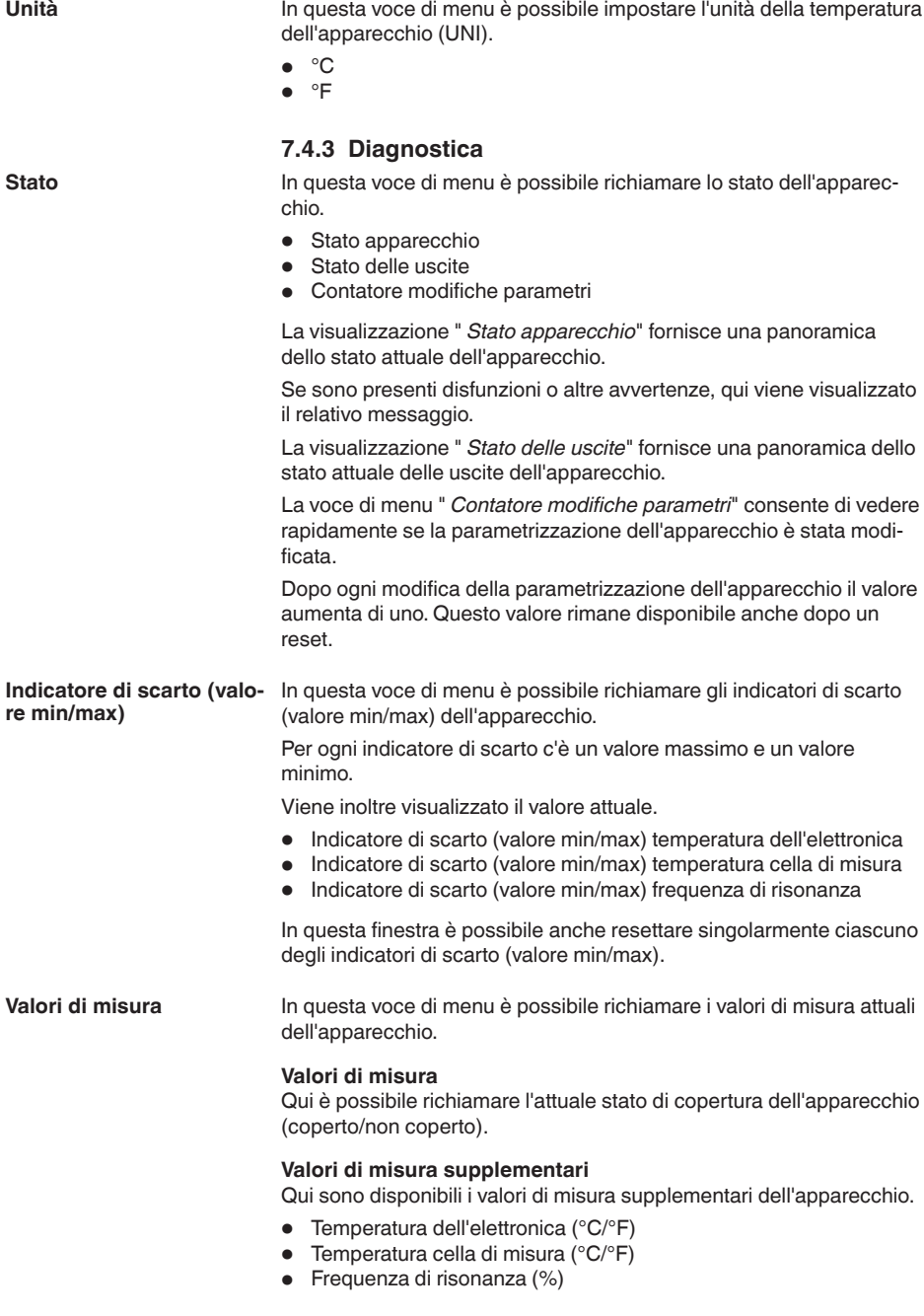

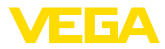

#### **Uscite**

Qui è possibile richiamare separatamente gli attuali stati d'intervento delle uscite (aperta/chiusa).

- Uscita
- Uscita 2

#### **Test funzionale**

In questa voce di menu è possibile avviare un test funzionale annuale secondo WHG (normativa tedesca).

Il test funzionale vale come prova del controllo periodico conformemente all'omologazione per la sicurezza di sovrappieno.

Il test funzionale è attivo solamente se l'apparecchio dispone di un'omologazione WHG.

Per poter fornire l'intera documentazione, il test funzionale può essere eseguito solo in PACTware.

Ulteriori informazioni sono disponibili nella documentazione per l'omologazione secondo WHG.

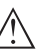

#### **Avviso:**

Attenzione: la funzione di misura del sensore non è attiva per la durata del test e gli apparecchi a valle vengono attivati nel corso del test funzionale.

Avviare il test cliccando sul pulsante " *Avviare test periodico*".

Controllare la corretta reazione dell'uscita e degli apparecchi a valle. Nel corso del test funzionale la visualizzazione dello stato a 360° è di colore rosso e lampeggia.

Al termine del test è possibile salvare un file in formato PDF contenente tutti i dati dell'apparecchio e i parametri di impostazione al momento di esecuzione del test funzionale.

### **Simulazione**

In questa voce di menu è possibile simulare separatamente la funzione delle due uscite d'intervento.

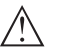

#### **Avviso:**

Prestare attenzione che gli apparecchi a valle vengono attivati nel corso della simulazione.

Selezionare innanzitutto l'uscita d'intervento desiderata e poi avviare la simulazione.

Poi selezionare lo stato d'intervento desiderato.

- Aperto
- Chiuso

Premere il pulsante "Applicare valore di simulazione".

Il sensore passa allo stato d'intervento di simulazione desiderato.

Nel corso della simulazione, l'indicazione LED lampeggia nel colore dello stato d'intervento selezionato.

Non è possibile simulare lo stato di disfunzione.

Per interrompere la simulazione premere "Terminare simulazione".

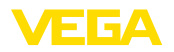

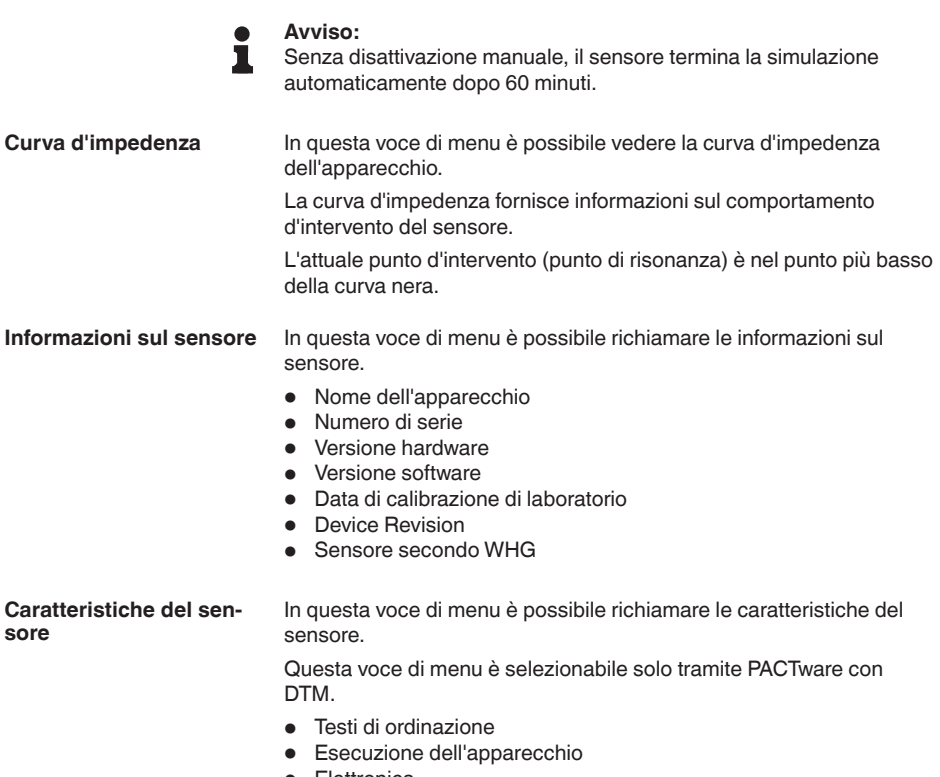

- Elettronica
- ecc.

<span id="page-31-2"></span><span id="page-31-1"></span><span id="page-31-0"></span>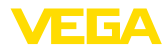

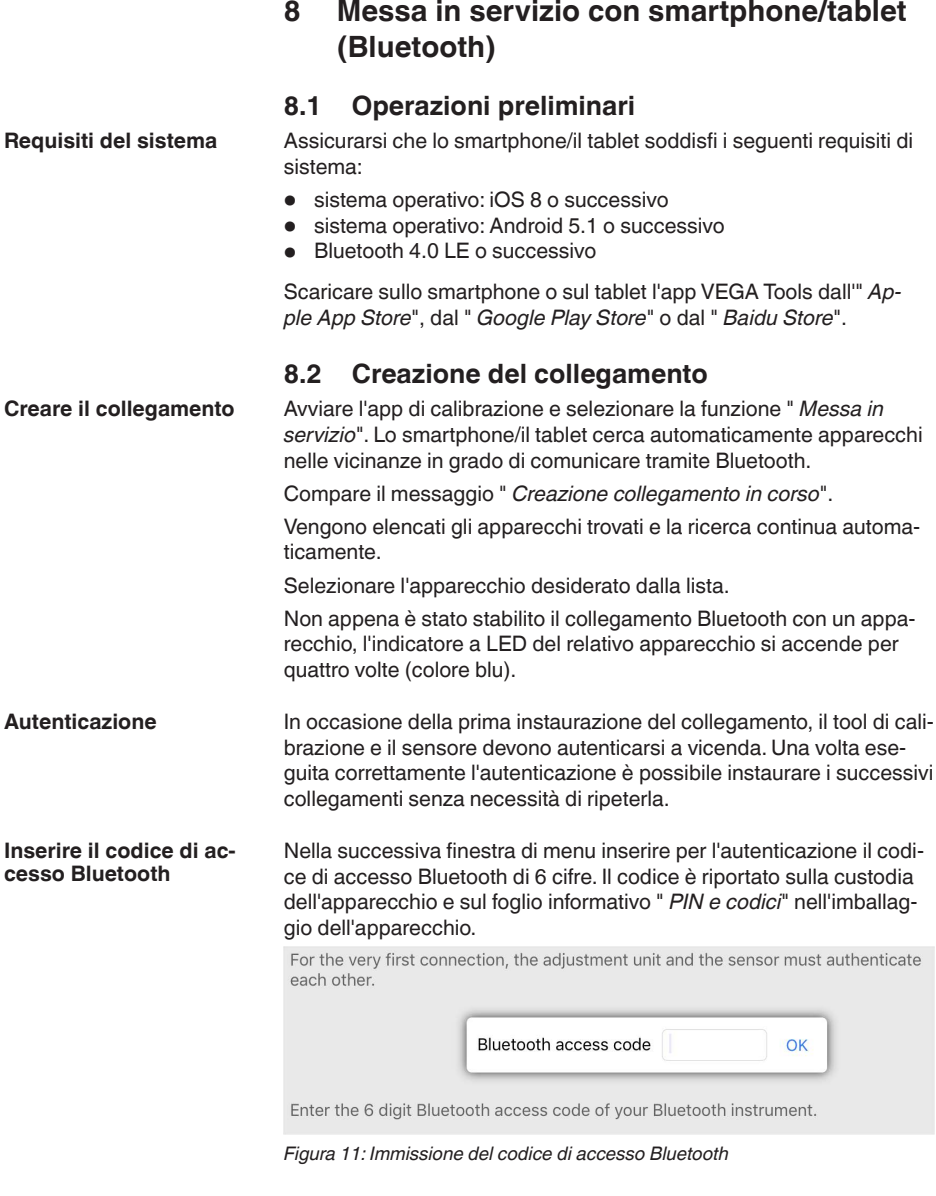

#### **Avviso:** i

Se si immette un codice errato, prima di poter effettuare la successiva immissione deve trascorrere un certo intervallo di tempo che si allunga sempre più dopo ogni ulteriore immissione errata.

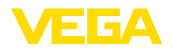

Sullo smartphone/sul tablet viene visualizzato il messaggio " *In attesa di autenticazione*".

Una volta creato il collegamento, sul tool di calibrazione compare il menu di servizio del sensore. **Collegamento creato**

> Se il collegamento Bluetooth viene interrotto, per es. in caso di distanza eccessiva tra i due apparecchi, compare una notifica sul tool di calibrazione che scompare nuovamente una volta ristabilito il collegamento.

**Modificare il codice appa-** La parametrizzazione dell'apparecchio è possibile solamente se la relativa protezione è disattivata. Nello stato di fornitura la protezione della parametrizzazione è disattivata e può essere attivata in qualsiasi momento. **recchio**

> È consigliabile impostare un codice apparecchio personale di 6 cifre selezionando il menu " *Funzioni avanzate*", " *Protezione di accesso*", voce di menu " *Protezione della parametrizzazione*".

### <span id="page-32-0"></span>**8.3 Parametrizzazione sensore**

**Immissione dei parametri** Il menu di servizio del sensore è suddiviso in due parti:

A sinistra si trova la sezione di navigazione con i menu " *Messa in servizio*", " *Diagnostica*" e altri ancora.

La voce di menu selezionata è evidenziata con una barra colorata e viene visualizzata sulla parte destra dello schermo.

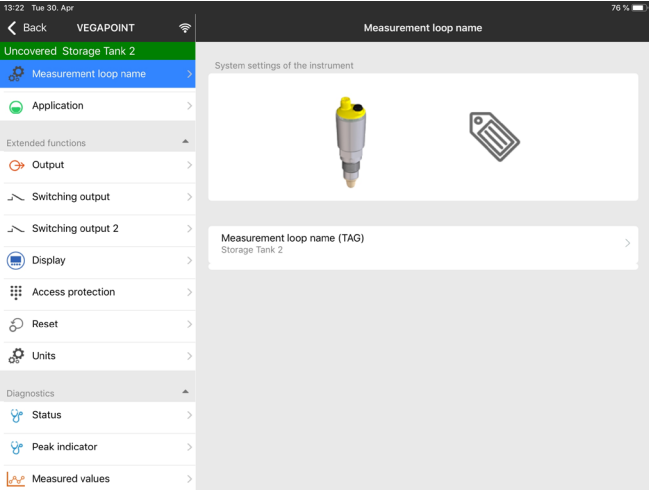

*Figura 12: Esempio di una schermata dell'app - messa in servizio*

<span id="page-33-1"></span><span id="page-33-0"></span>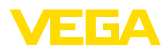

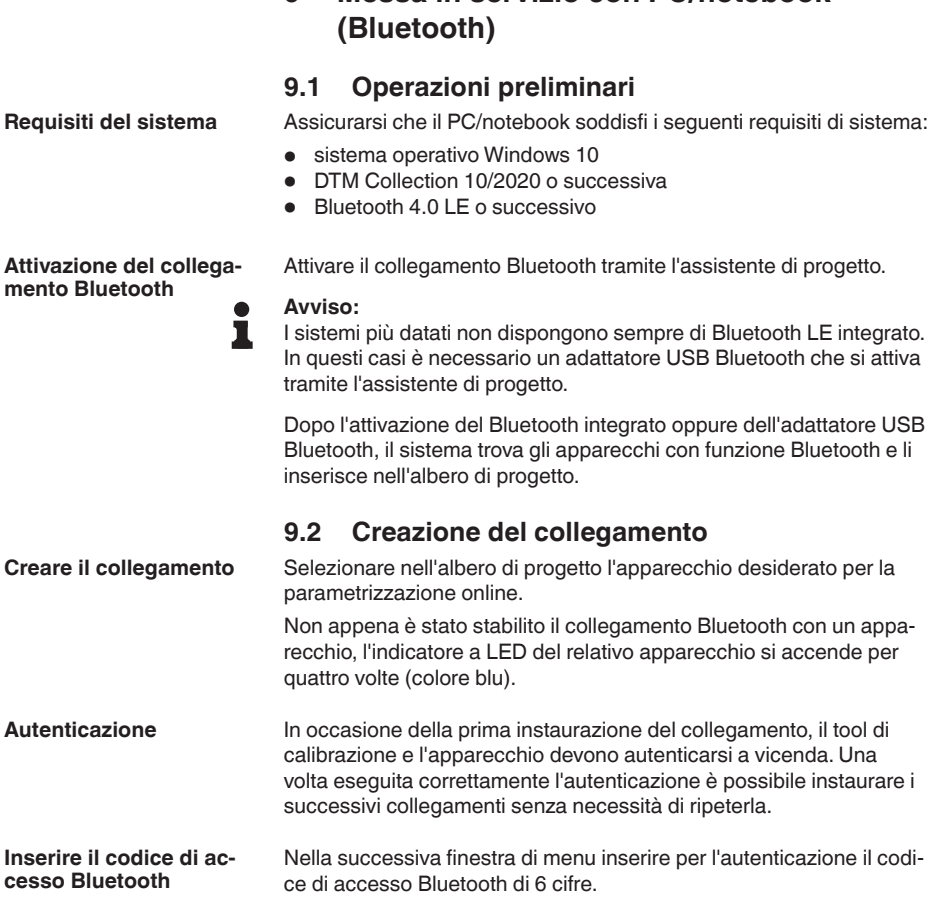

<span id="page-33-2"></span>**9 Messa in servizio con PC/notebook** 

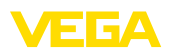

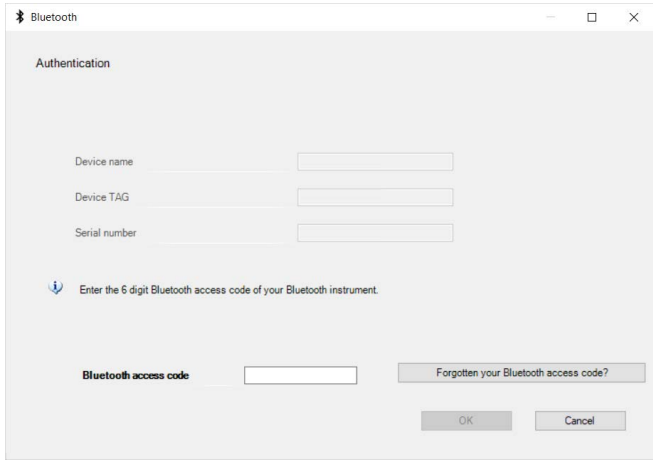

*Figura 13: Immissione del codice di accesso Bluetooth*

Il codice è riportato sul lato esterno della custodia dell'apparecchio e sul foglio informativo " *PIN e codici*" nell'imballaggio dell'apparecchio.

#### **Avviso:**

Se si immette un codice errato, prima di poter effettuare la successiva immissione deve trascorrere un certo intervallo di tempo che si allunga sempre più dopo ogni ulteriore immissione errata.

Sul PC/notebook viene visualizzato il messaggio " *In attesa di autenticazione*".

Una volta creato il collegamento compare il DTM dell'apparecchio. **Collegamento creato**

> Se il collegamento viene interrotto, per es. in caso di distanza eccessiva tra apparecchio e tool di calibrazione, compare una notifica sul tool di calibrazione che scompare nuovamente una volta ristabilito il collegamento.

**Modificare il codice appa-** La parametrizzazione dell'apparecchio è possibile solamente se la relativa protezione è disattivata. Nello stato di fornitura la protezione della parametrizzazione è disattivata e può essere attivata in qualsiasi momento. **recchio**

> È consigliabile impostare un codice apparecchio personale di 6 cifre selezionando il menu " *Funzioni avanzate*", " *Protezione di accesso*", voce di menu " *Protezione della parametrizzazione*".

### **9.3 Parametrizzazione sensore**

Il menu di servizio del sensore è suddiviso in due parti: **Immissione dei parametri**

A sinistra si trova la sezione di navigazione con i menu " *Messa in servizio*", " *Viasualizzazione*", " *Diagnostica*" e altri ancora.

La voce di menu selezionata è evidenziata con una barra colorata e viene visualizzata sulla parte destra dello schermo.

62324-IT-230307 52324-IT-230307

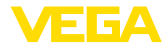

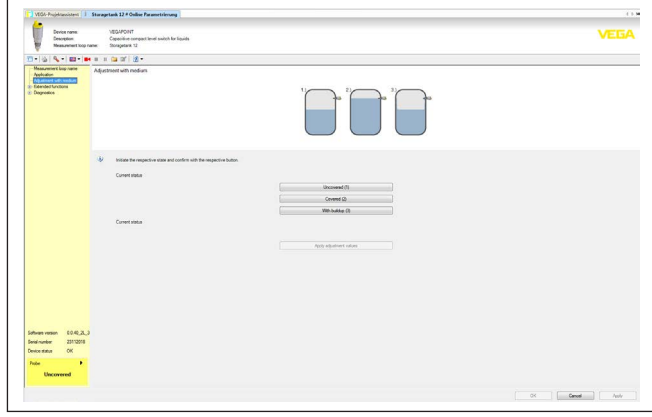

*Figura 14: Esempio di una schermata DTM - messa in servizio*

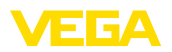

# **10 Diagnostica e service**

# **10.1 Verifica periodica**

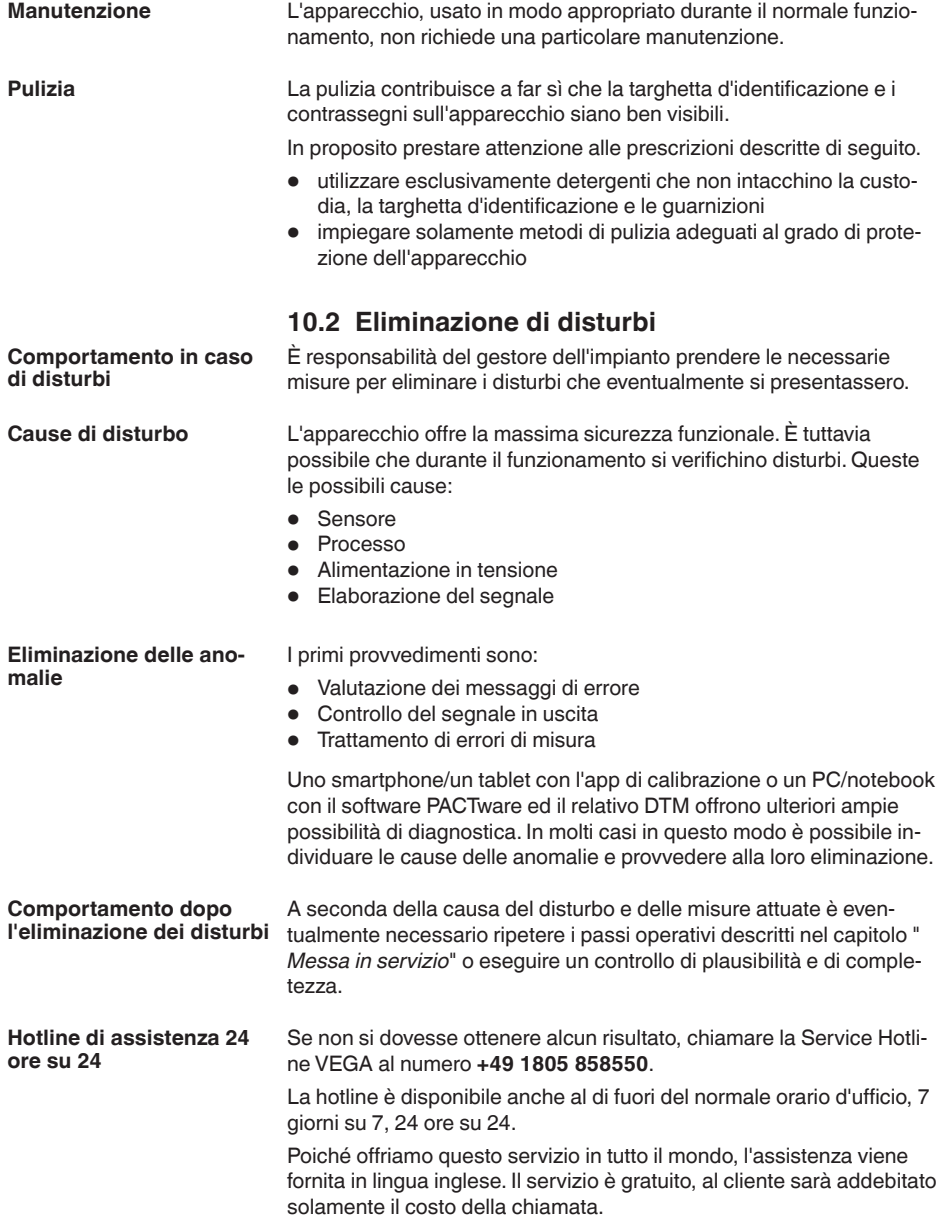

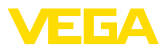

#### **Controllare segnale d'intervento**

**10.3 Diagnostica, messaggi di errore**

La visualizzazione a 360° dello stato visualizza lo stato operativo dell'apparecchio (visualizzazione secondo NE 107) e allo stesso tempo lo stato d'intervento dell'uscita. Questo rendere possibile la diagnostica in loco senza bisogno di strumenti ausiliari.

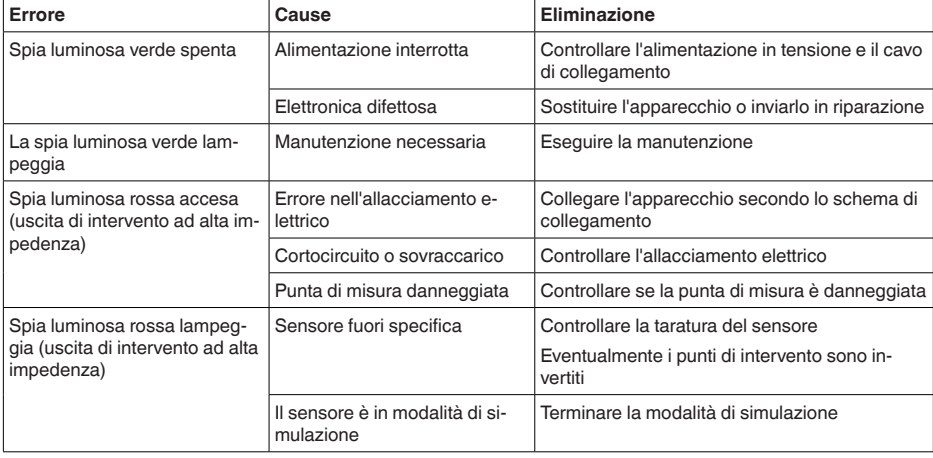

**Messaggi d'errore**

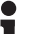

#### **Informazione:**

Nella app di calibrazione, alla voce Diagnostica - Stato - Stato apparecchio è visibile lo stato attuale dell'apparecchio ed eventualmente un codice d'errore.

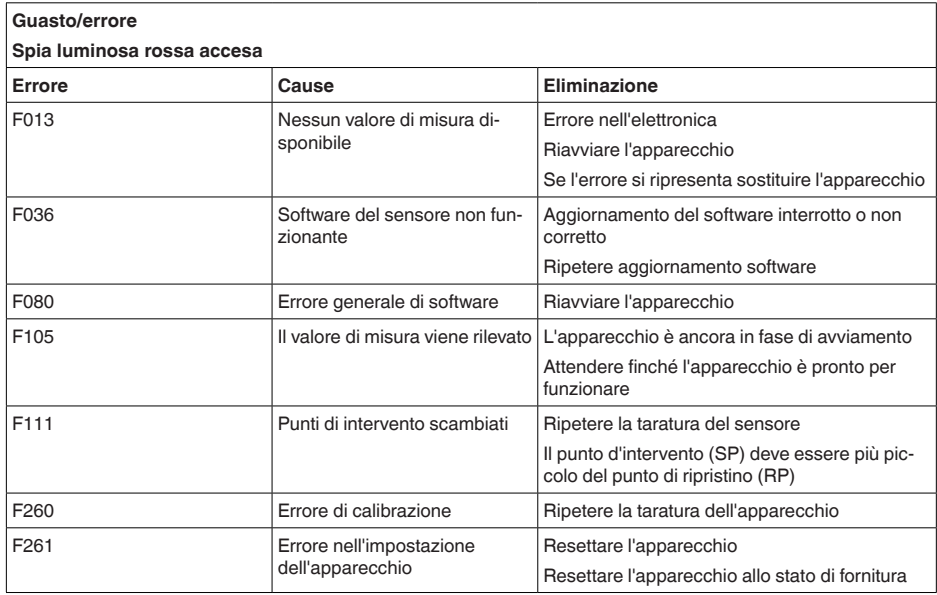

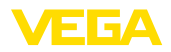

#### **Fuori specifica**

#### **La spia luminosa rossa lampeggia**

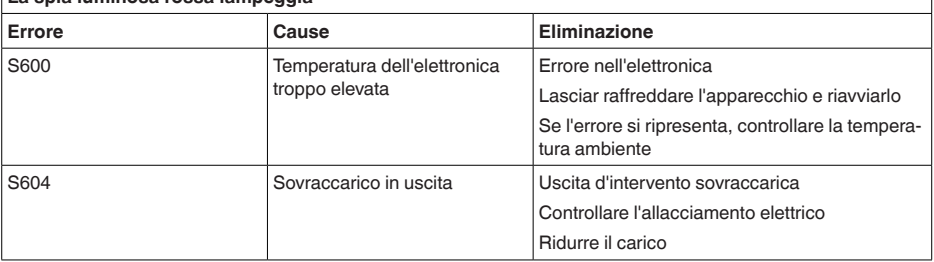

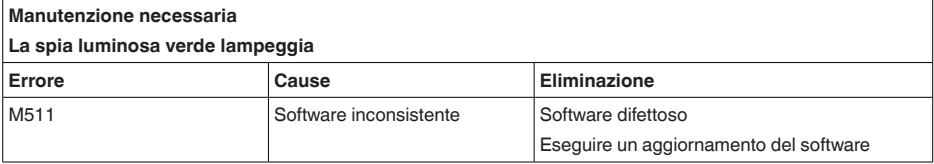

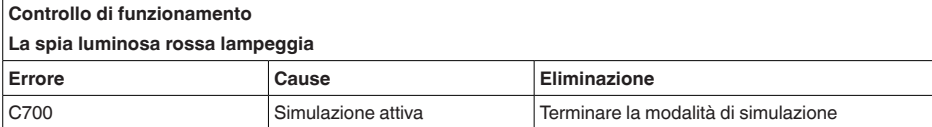

# **10.4 Messaggi di stato secondo NE 107**

L'apparecchio dispone di un'autosorveglianza e diagnostica secondo NE 107 e VDI/VDE 2650. Per le segnalazioni di stato indicate nella tabella seguente sono visibili messaggi di errore dettagliati alla voce di menu " *Diagnostica*" tramite DTM o app.

#### **Segnalazioni di stato**

Le segnalazioni di stato sono suddivise nelle seguenti categorie:

- Guasto
- Controllo di funzionamento
- Fuori specifica<br>• Manutenzione
- Manutenzione necessaria

e sono chiariti da pittogrammi:

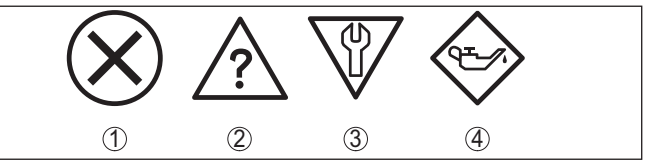

*Figura 15: Pittogrammi delle segnalazioni di stato*

- *1 Guasto (Failure) rosso*
- *2 Fuori specifica (Out of specification) giallo*
- *3 Controllo di funzionamento (Function check) arancione*
- *4 Manutenzione necessaria (Maintenance) blu*

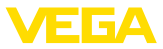

#### **Guasto (Failure):**

A causa del riconoscimento di un difetto di funzionamento nell'apparecchio, questo segnala un guasto.

Questa segnalazione di stato è sempre attiva e non può essere disattivata dall'utente.

#### **Controllo di funzionamento (Function check):**

Si stanno eseguendo operazioni sull'apparecchio, il valore di misura non è valido momentaneamente (ad es. nel corso della simulazione).

Questo messaggio di stato non è attivo nell'impostazione di default.

#### **Fuori specifica (Out of specification):**

Il valore di misura non è affidabile poiché è stata superata la specifica dell'apparecchio (ad esempio temperatura dell'elettronica).

Questo messaggio di stato non è attivo nell'impostazione di default.

#### **Manutenzione necessaria (Maintenance):**

La funzione dell'apparecchio è limitata da influssi esterni. La misura viene influenzata, il valore di misura è ancora valido. Pianificare la manutenzione perché è probabile un guasto imminente (per es. a causa di adesioni).

Questo messaggio di stato non è attivo nell'impostazione di default.

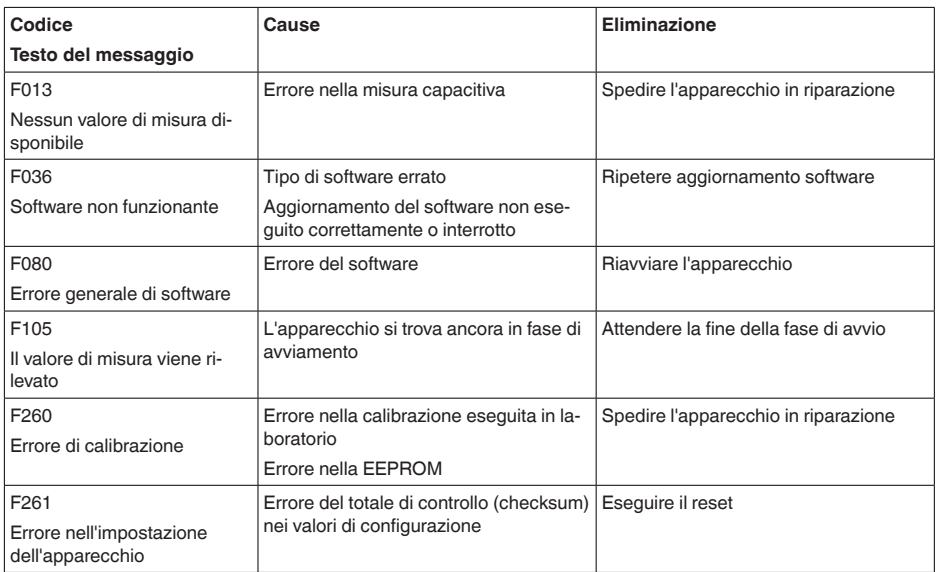

#### **Failure**

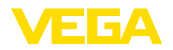

#### **Function check**

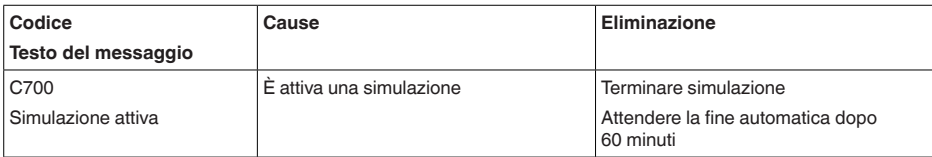

#### **Out of specification**

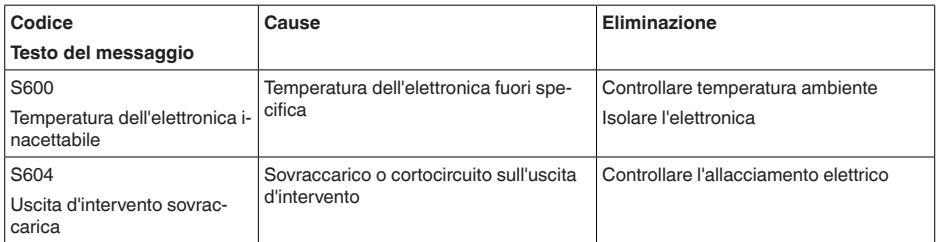

#### **Maintenance**

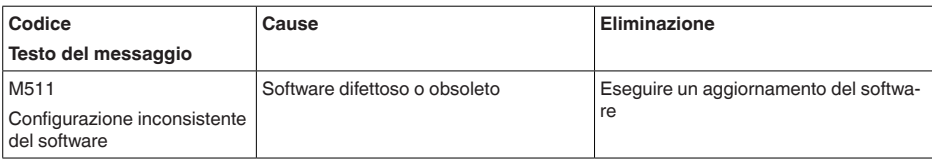

### **10.5 Aggiornamento del software**

L'aggiornamento del software dell'apparecchio si effettua tramite Bluetooth.

Per farlo sono necessari i seguenti componenti:

- apparecchio
- Alimentazione in tensione
- PC/notebook con PACTware/DTM <sup>e</sup> adattatore USB Bluetooth
- software attuale dell'apparecchio come file

Il software attuale dell'apparecchio e informazioni dettagliate sulla procedura da seguire sono disponibili nella sezione di download sulla nostra homepage.

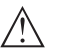

#### **Avvertimento:**

È possibile che gli apparecchi con omologazioni siano legati a determinate versioni del software. Assicurarsi perciò in caso di aggiornamento del software che l'omologazione rimanga operativa.

Informazioni dettagliate sono disponibili nella sezione di download sulla nostra homepage.

# **10.6 Come procedere in caso di riparazione**

Un foglio di reso apparecchio e informazioni dettagliate sulla procedura sono disponibili nella sezione di download del nostro sito web.

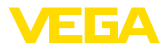

Seguendo la procedura ci aiutate ad eseguire la riparazione rapidamente e senza necessità di chiedervi ulteriori chiarimenti.

In caso di riparazione procedere come indicato di seguito.

- Stampare <sup>e</sup> compilare un modulo per ogni apparecchio
- Pulire l'apparecchio <sup>e</sup> predisporre un imballo infrangibile
- Allegare il modulo compilato <sup>e</sup> una eventuale scheda di sicurezza, esternamente, sull'imballaggio
- Richiedere l'indirizzo cui inviare l'apparecchio alla rappresentanza competente, indicata sulla nostra homepage.

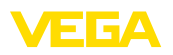

# **11 Smontaggio**

# **11.1 Sequenza di smontaggio**

Per lo smontaggio dell'apparecchio, eseguire in sequenza inversa le operazioni descritte nei capitoli " *Montaggio*" e " *Collegamento all'alimentazione in tensione*".

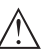

#### **Attenzione:**

Nell'eseguire lo smontaggio prestare attenzione alle condizioni di processo nei serbatoi o nelle tubazioni. Sussiste pericolo di lesioni, ad es. a causa di pressioni o temperature elevate o prodotti aggressivi o tossici. Evitare i pericoli adottando adeguate misure di protezione.

# **11.2 Smaltimento**

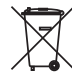

Consegnare l'apparecchio a un'azienda di riciclaggio specializzata e non utilizzare i punti di raccolta comunali.

Rimuovere (per quanto possibile) eventuali batterie e smaltirle separatamente.

Se nel vecchio apparecchio sono memorizzati dati personali, cancellarli prima di procedere allo smaltimento.

Se non è possibile smaltire correttamente il vecchio apparecchio, contattateci per l'eventuale restituzione e il riciclaggio.

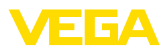

# **12 Certificati e omologazioni**

# **12.1 Omologazioni radio**

#### **Bluetooth**

Il modulo radio Bluetooth contenuto nell'apparecchio è stato testato e omologato conformemente all'edizione attuale delle norme e degli standard nazionali pertinenti.

La documentazione e le disposizioni per l'impiego sono disponibili nel documento allegato " *Omologazioni radiotecniche*" e sulla nostra homepage.

# **12.2 Omologazioni come sicurezza di sovrappieno**

Per lo strumento/la serie di strumenti sono disponibili o in fase di allestimento esecuzioni omologate per l'impiego come parte di una sicurezza di sovrappieno.

Le relative omologazioni sono disponibili sulla nostra homepage.

# **12.3 Certificazioni alimentari e farmaceutiche**

Per lo strumento/la serie di strumenti sono disponibili o in fase di allestimento esecuzioni per l'impiego nel settore alimentare e farmaceutico.

Le relative certificazioni sono disponibili sulla nostra homepage.

# **12.4 Conformità**

L'apparecchio è conforme ai requisiti di legge delle pertinenti direttive e dei regolamenti tecnici specifici del paese. Con il relativo contrassegno confermiamo la conformità.

Le relative dichiarazioni di conformità sono disponibili sulla nostra homepage.

#### **Compatibilità elettromagnetica**

L'apparecchio è predisposto per l'impiego in ambiente industriale. In questo contesto è possibile che si verifichino perturbazioni condotte o irradiate, comuni negli apparecchi della classe A secondo EN 61326- 1.

In caso di montaggio dell'apparecchio in serbatoi o tubi metallici sono soddisfatti i requisiti di resistenza alle interferenze dell'IEC/ EN 61326 per "ambiente industriale" e la raccomandazione NAMUR EMI (NE 21).

Per l'impiego dell'apparecchio in un altro ambiente, è necessario garantire la compatibilità elettromagnetica con altri apparecchi, applicando gli accorgimenti idonei.

Con l'impiego della comunicazione tramite IO-Link si soddisfano i requisiti dell'IEC/EN 61131-9.

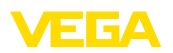

# **12.5 Sistema di management ambientale**

La protezione delle risorse naturali è un compito di assoluta attualità. Abbiamo perciò introdotto un sistema di gestione ambientale, allo scopo di migliorare costantemente la difesa dell'ambiente aziendale. Questo sistema è certificato secondo DIN EN ISO 14001.

Aiutateci a soddisfare questi requisiti e attenetevi alle indicazioni per la salvaguardia ambientale contenute nei capitoli " *Imballaggio, trasporto e stoccaggio*" e " *Smaltimento*" di queste Istruzioni d'uso.

# **13 Appendice**

# **13.1 Dati tecnici**

#### **Avvertenza per gli apparecchi omologati**

Per gli apparecchi omologati (per es. con omologazione Ex) valgono i dati tecnici riportati nelle relative normative di sicurezza facenti parte della fornitura.Tali dati, per es. relativi alle condizioni di processo o all'alimentazione in tensione, possono variare rispetto a quelli qui riportati.

Tutti i documenti di omologazione possono essere scaricati dalla nostra homepage.

#### **Materiali e pesi**

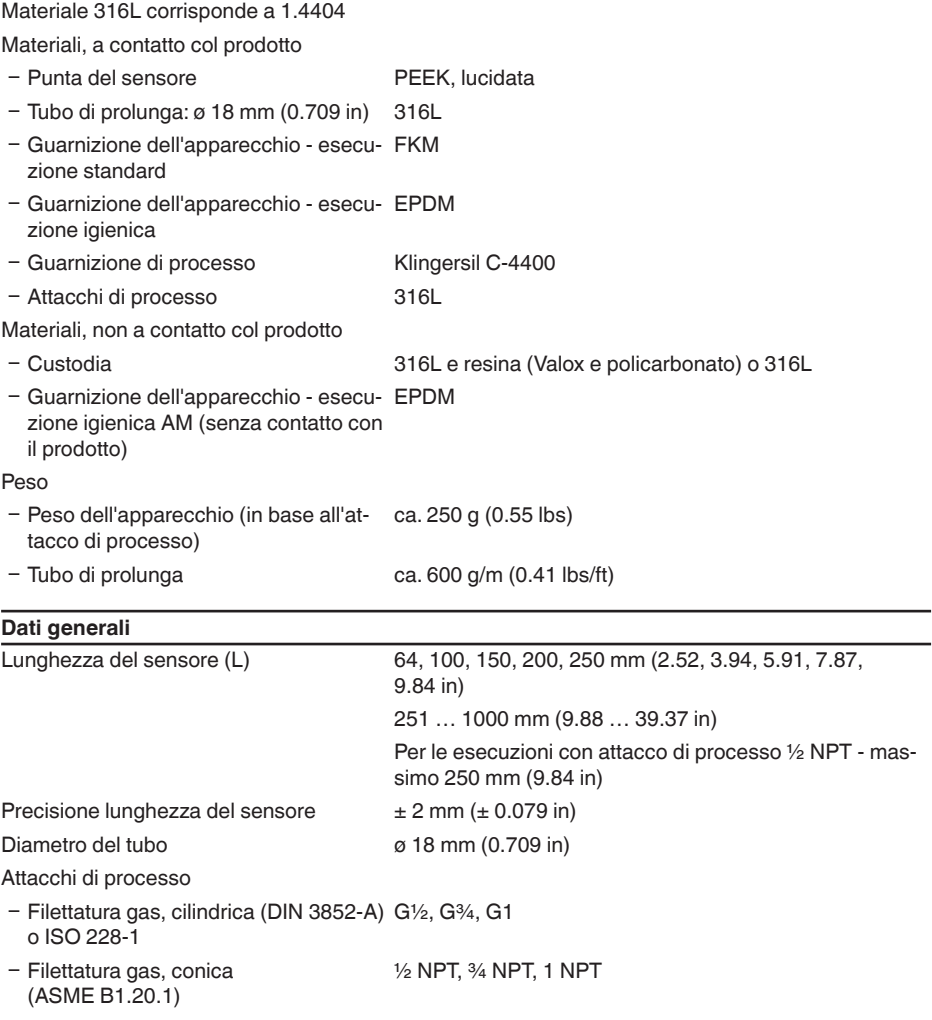

62324-IT-230307 62324-IT-230307

1 3 6 A

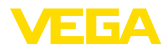

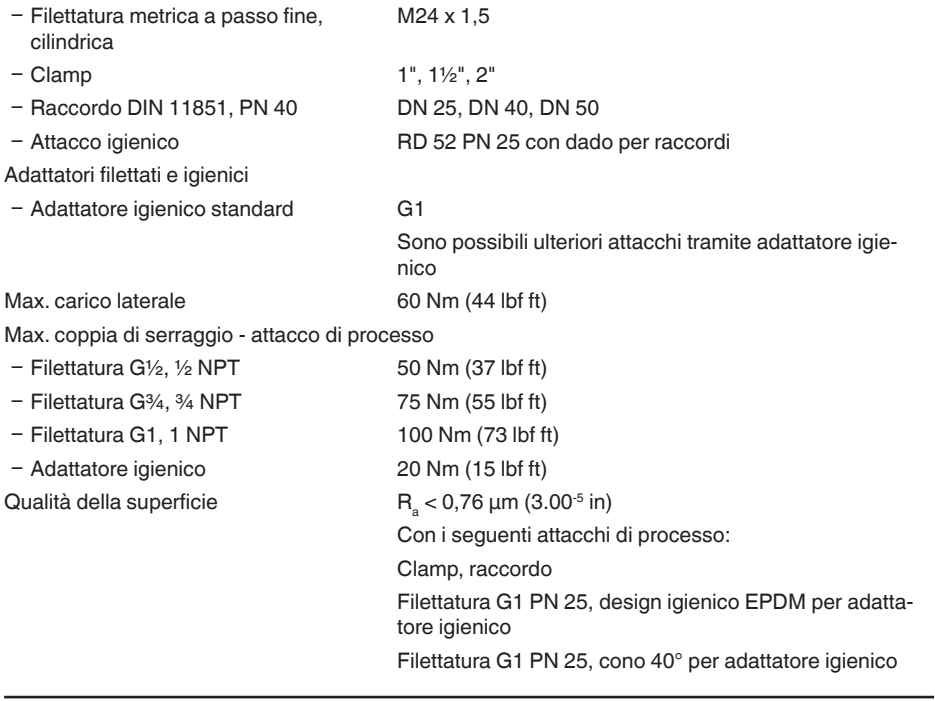

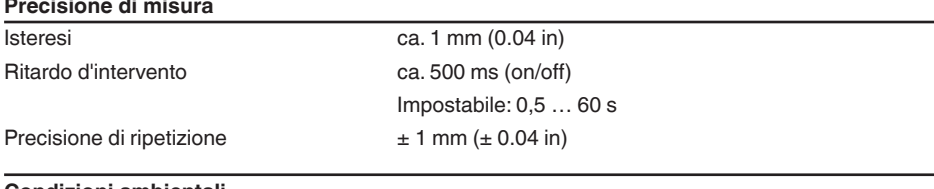

#### **Condizioni ambientali**

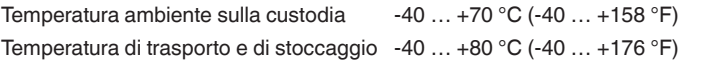

### **Condizioni ambientali meccaniche**

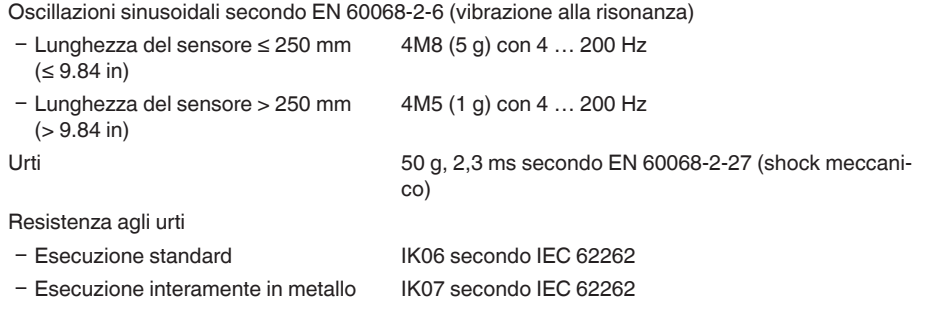

### **Condizioni di processo**

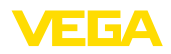

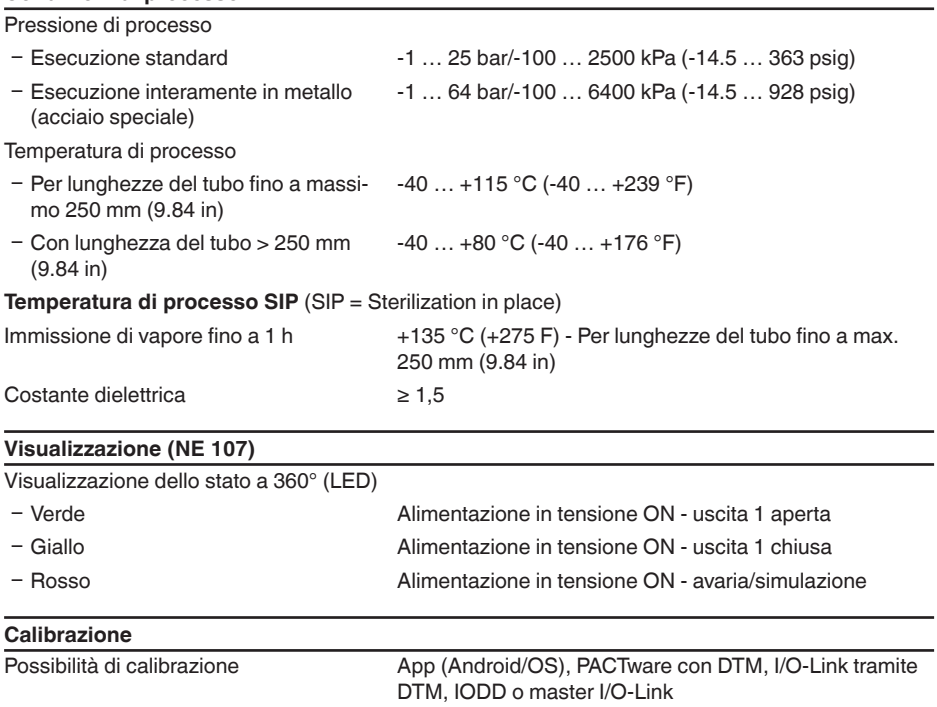

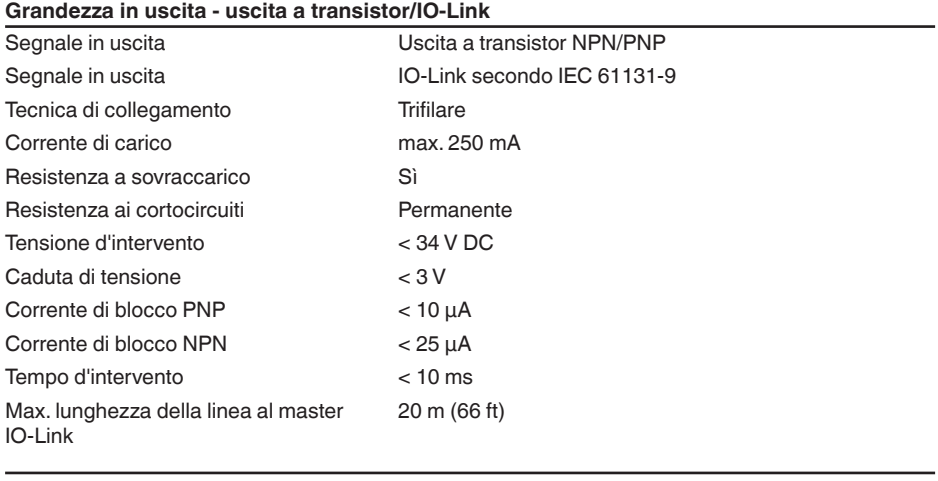

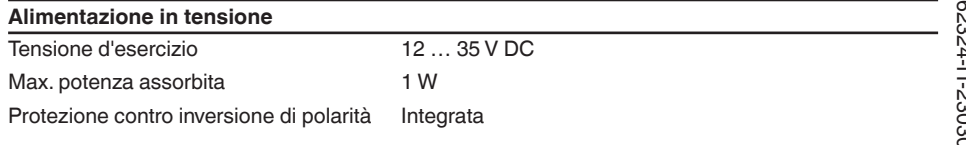

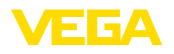

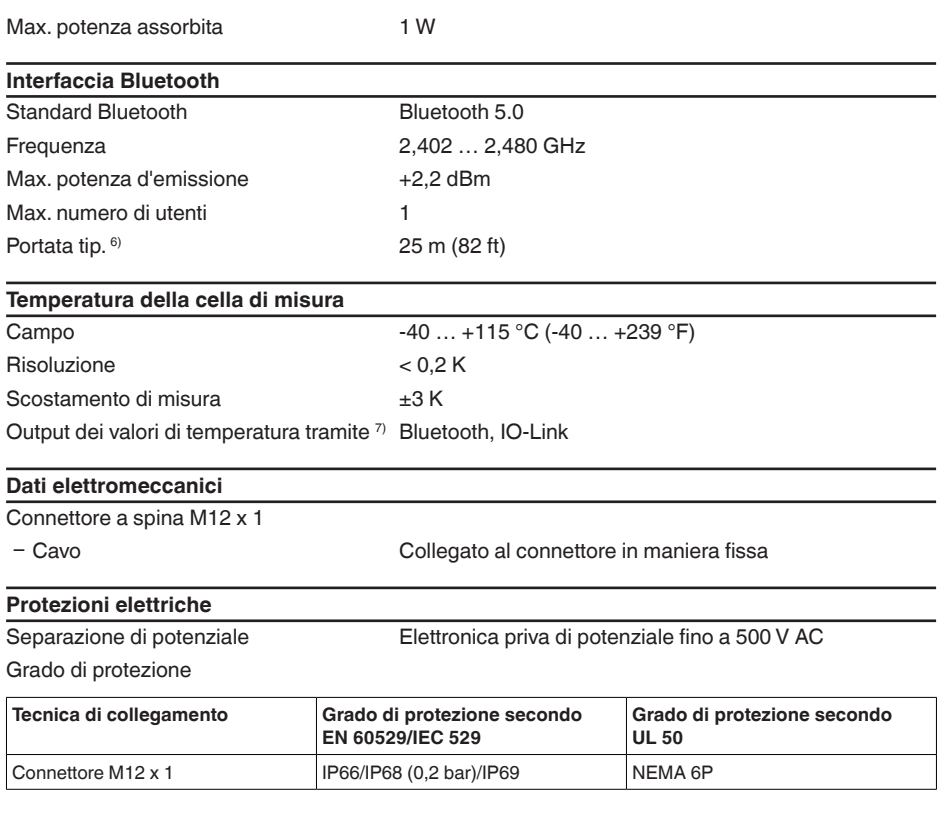

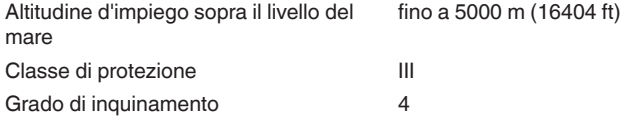

# **13.2 Comunicazione dell'apparecchio IO-Link**

Di seguito sono riportati i dettagli necessari e specifici per il singolo apparecchio. Ulteriori informazioni su IO-Link sono disponibili sul sito [www.io-link.com](http://www.io-link.com).

# **Strato fisico**

Specifica IO-Link: revisione 1.1

Modalità SIO: sì

Velocità: COM2 38,4 kBaud

Minimo tempo di ciclo 4,0 ms

Lunghezza word di dati di processo: 32 bit

- <sup>6)</sup> A seconda delle condizioni locali; in caso di connettore M12 x 1 in acciaio speciale (custodia interamente in metallo chiusa) portata fino a ca. 5 m (16.40 ft)
- 7) A seconda dell'esecuzione dell'apparecchio

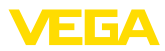

### IO-Link Data Storage: sì

Blocco parametrizzazione: sì

### **Parametri diretti**

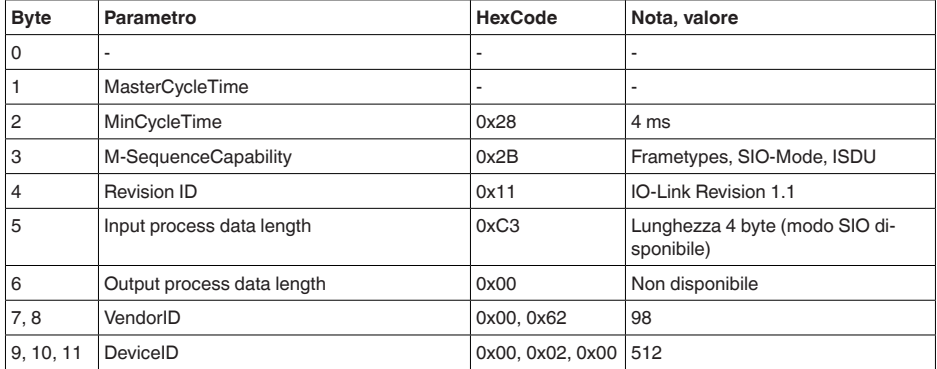

# **Word di dati di processo**

#### **Struttura**

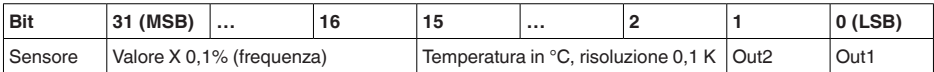

#### **Formati**

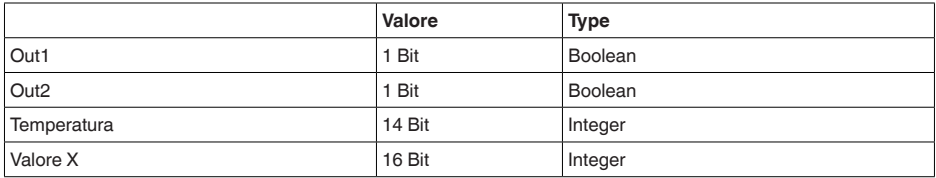

#### **Events**

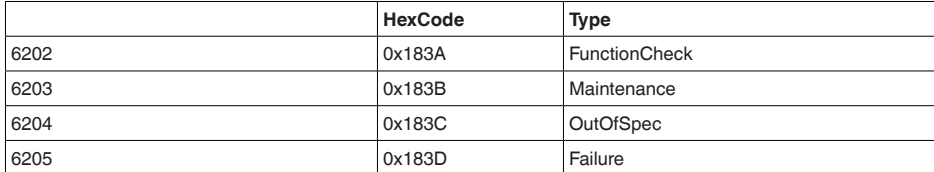

#### **Informazione**

Informazioni dettagliate sui messaggi di errore sono riportate alla voce Diagnostica, Messaggi di errore.

Lo stato dell'apparecchio può essere letto alla voce " *Device Status*" (ISDU 36).

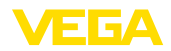

### **Dati apparecchio ISDU**

I dati apparecchio possono essere parametri, dati di identificazione e informazioni diagnostiche. Lo scambio dei dati è aciclico e avviene su richiesta del master IO-Link. I dati apparecchio possono essere scritti nel sensore (Write) e letti dal device (Read). Nell'ISDU (Indexed Service Data Unit) si stabilisce tra l'altro se si legge o si scrive.

#### **Dati apparecchio specifici di IO-Link**

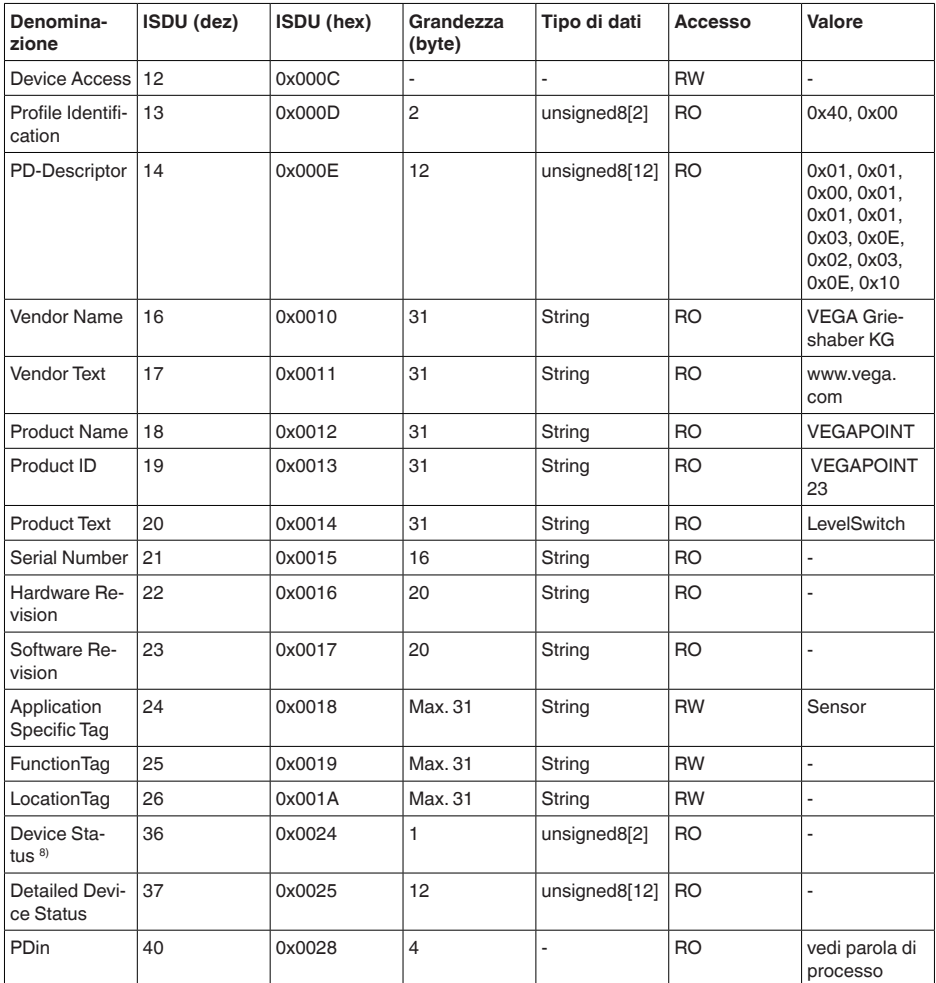

8) Alla voce Diagnosi, Messaggi d'errore sono disponibili informazioni dettagliate sugli errori

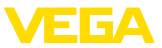

### **Dati apparecchio specifici di VEGA**

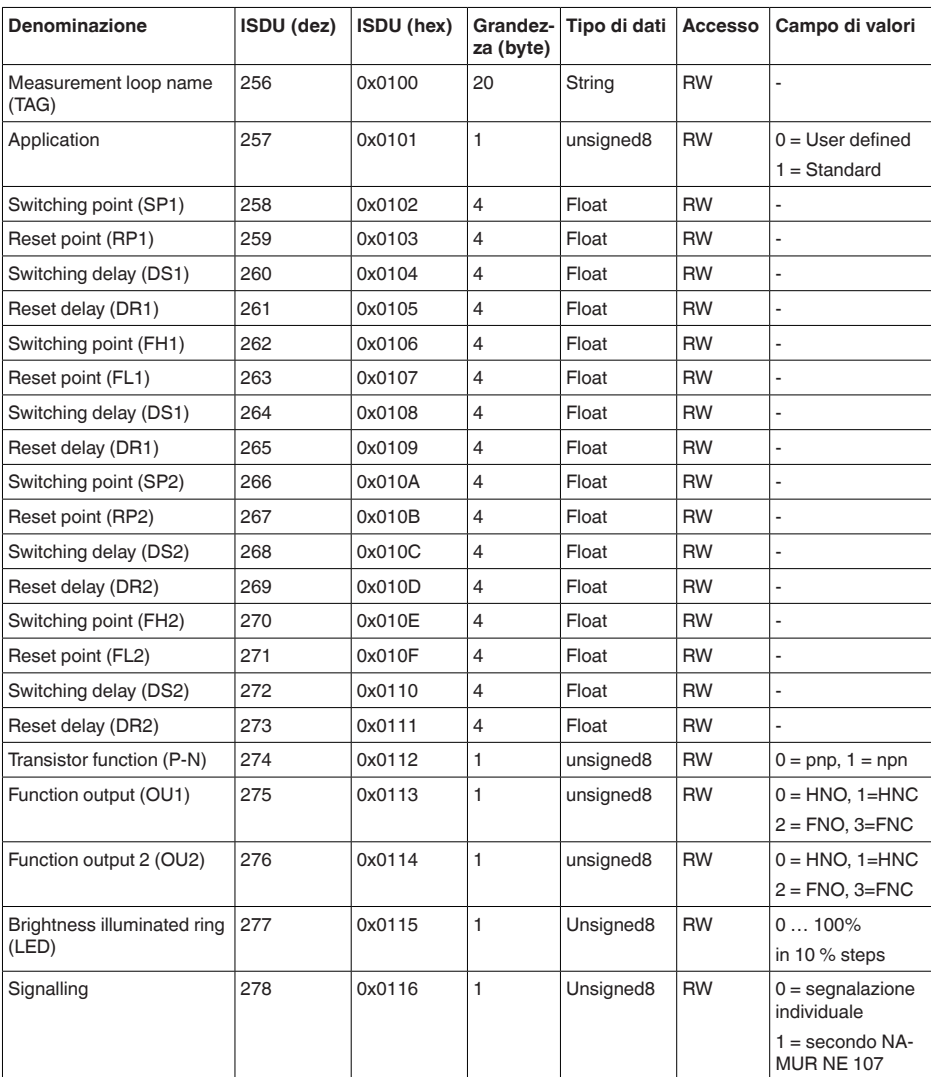

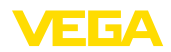

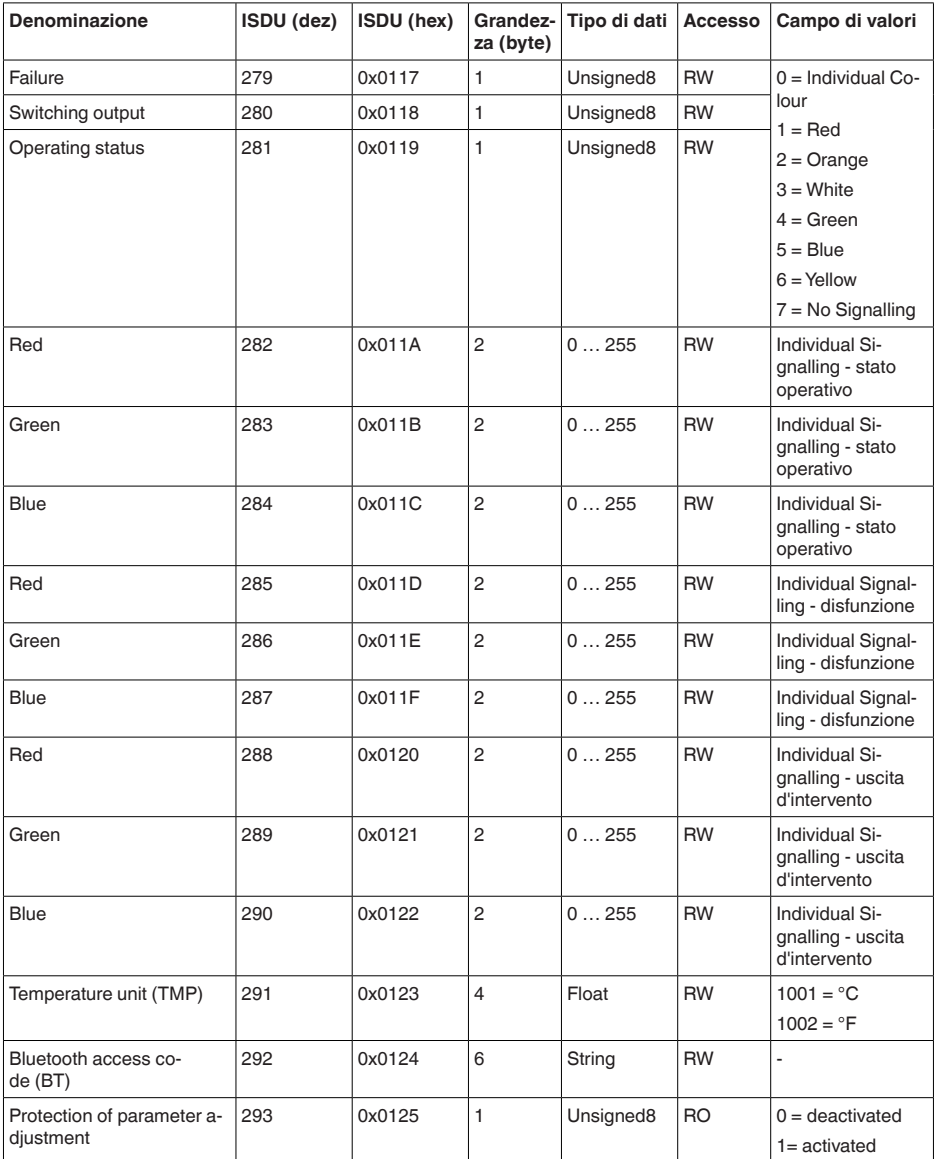

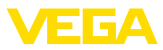

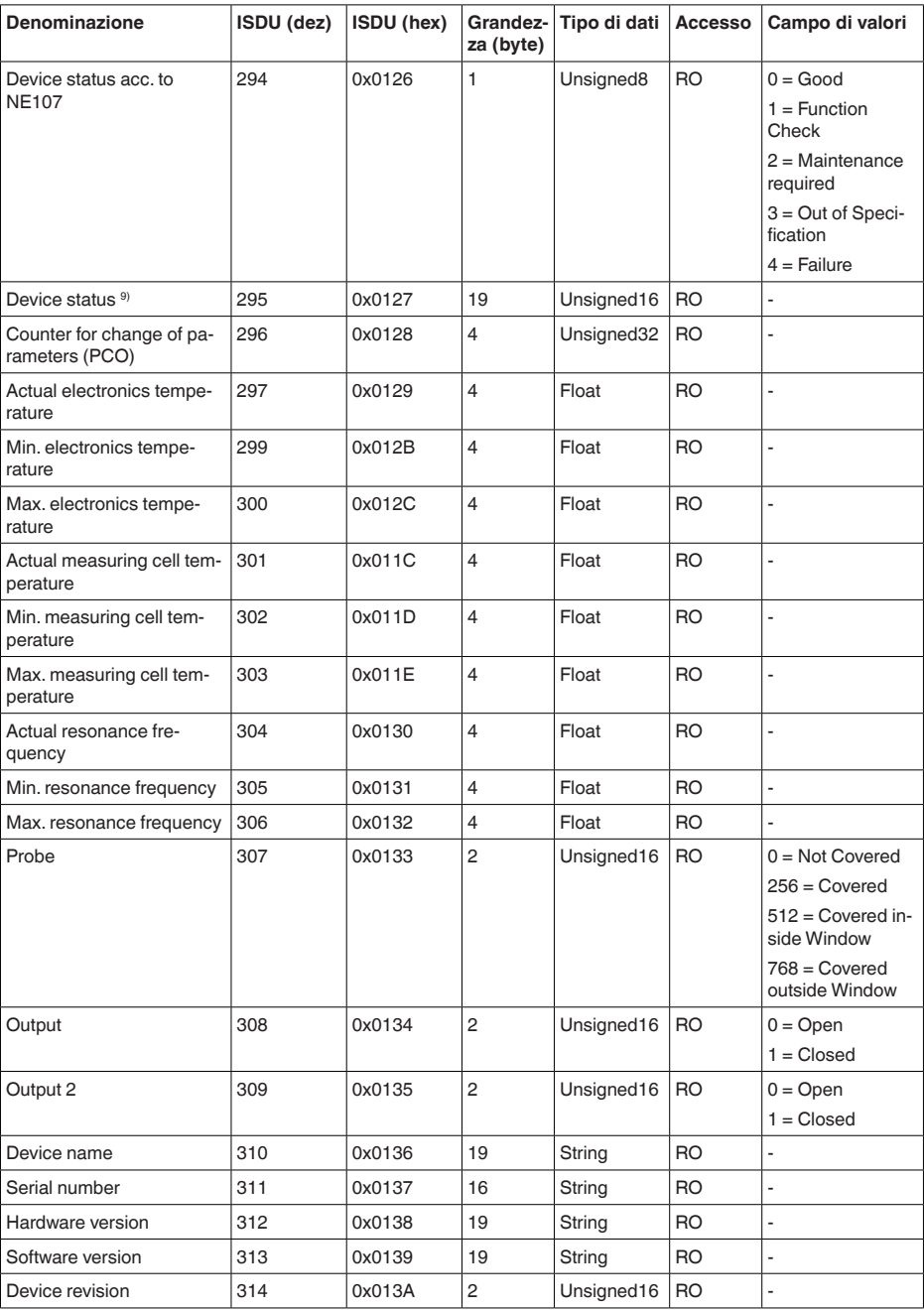

9) Alla voce Diagnosi, Messaggi d'errore sono disponibili informazioni dettagliate sugli errori

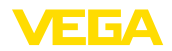

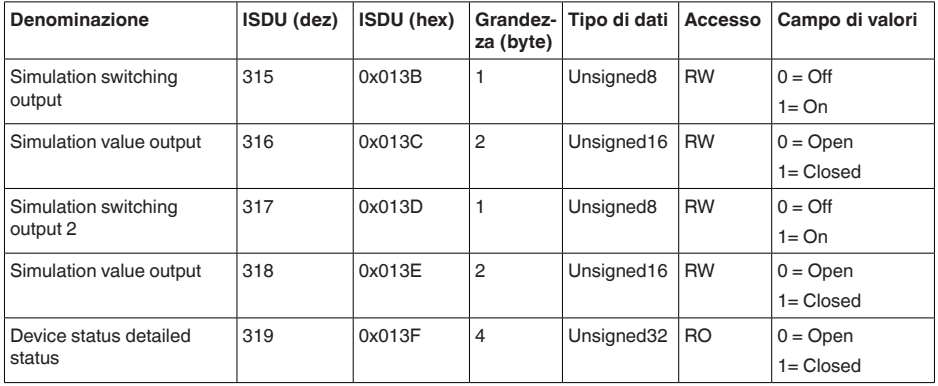

# **Comandi di sistema**

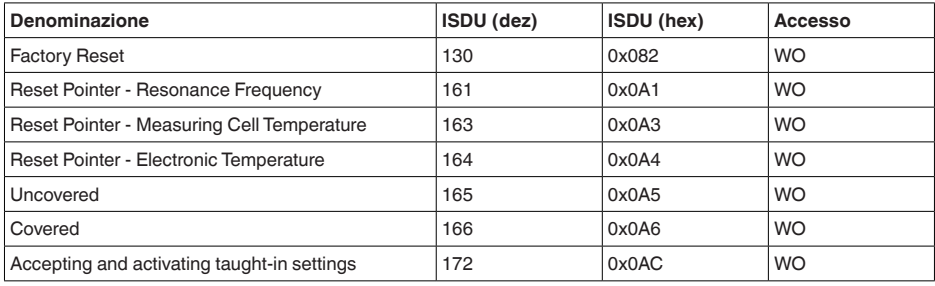

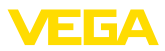

# **13.3 Dimensioni**

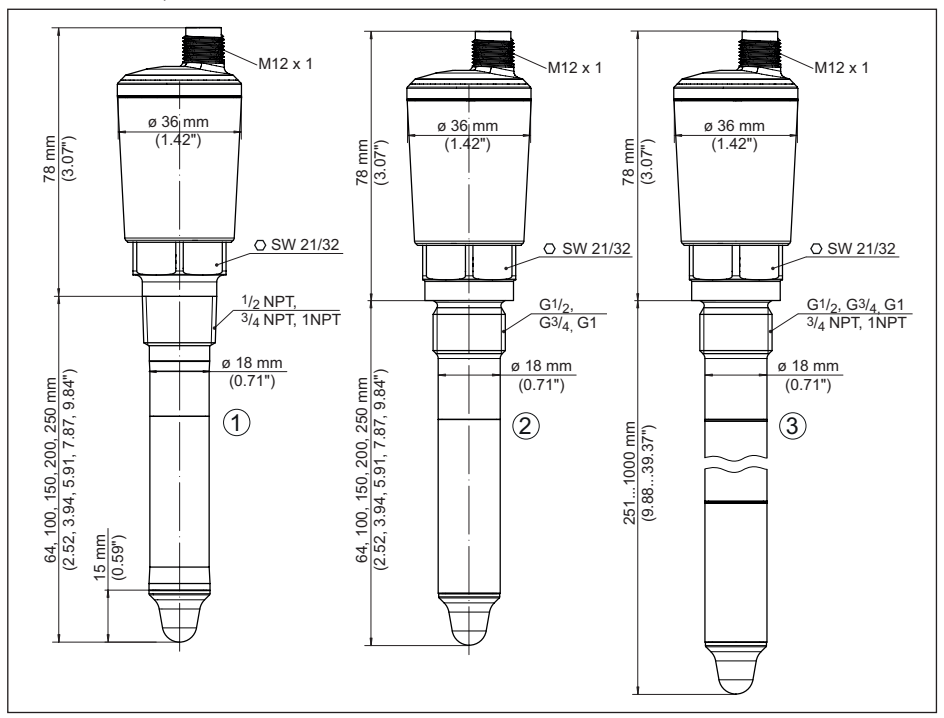

**VEGAPOINT 23, esecuzione standard - filettatura**

*Figura 16: VEGAPOINT 23, esecuzione standard - filettatura con connettore M12 x 1* 

- *1 Filettatura ½ NPT, ¾ NPT, 1 NPT con collegamento a spina M12 x 1 (custodia: 316L e resina)*
- *2 Filettatura G½, G¾, G1 (DIN ISO 228/1) con collegamento a spina M12 x 1 (custodia: 316L e resina)*
- *3 Filettatura G½, G¾, G1, ¾ NPT, 1 NPT con collegamento a spina M12 x 1 (custodia interamente in metallo: 316L)*

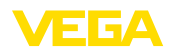

# **13.4 Diritti di proprietà industriale**

VEGA product lines are global protected by industrial property rights. Further information see [www.vega.com.](http://www.vega.com)

VEGA Produktfamilien sind weltweit geschützt durch gewerbliche Schutzrechte.

Nähere Informationen unter [www.vega.com.](http://www.vega.com)

Les lignes de produits VEGA sont globalement protégées par des droits de propriété intellectuelle. Pour plus d'informations, on pourra se référer au site [www.vega.com](http://www.vega.com).

VEGA lineas de productos están protegidas por los derechos en el campo de la propiedad industrial. Para mayor información revise la pagina web [www.vega.com](http://www.vega.com).

Линии продукции фирмы ВЕГА защищаются по всему миру правами на интеллектуальную собственность. Дальнейшую информацию смотрите на сайте [www.vega.com.](http://www.vega.com)

VEGA系列产品在全球享有知识产权保护。

进一步信息请参见网站< [www.vega.com](http://www.vega.com)。

# **13.5 Licensing information for open source software**

Open source software components are also used in this device. A documentation of these components with the respective license type, the associated license texts, copyright notes and disclaimers can be found on our homepage.

# **13.6 Marchio depositato**

Tutti i marchi utilizzati, i nomi commerciali e delle società sono proprietà del loro legittimo proprietario/autore.

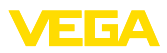

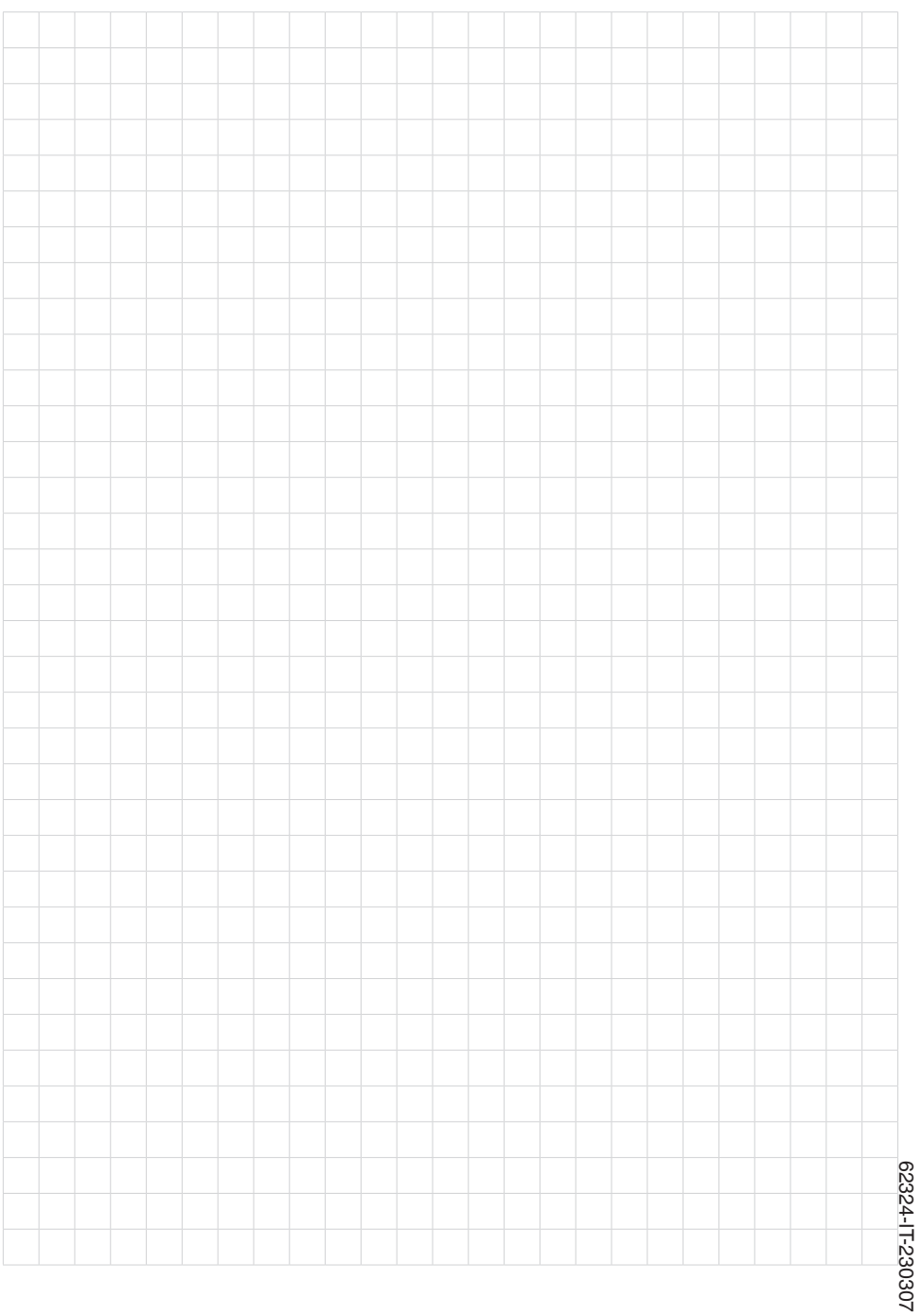

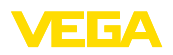

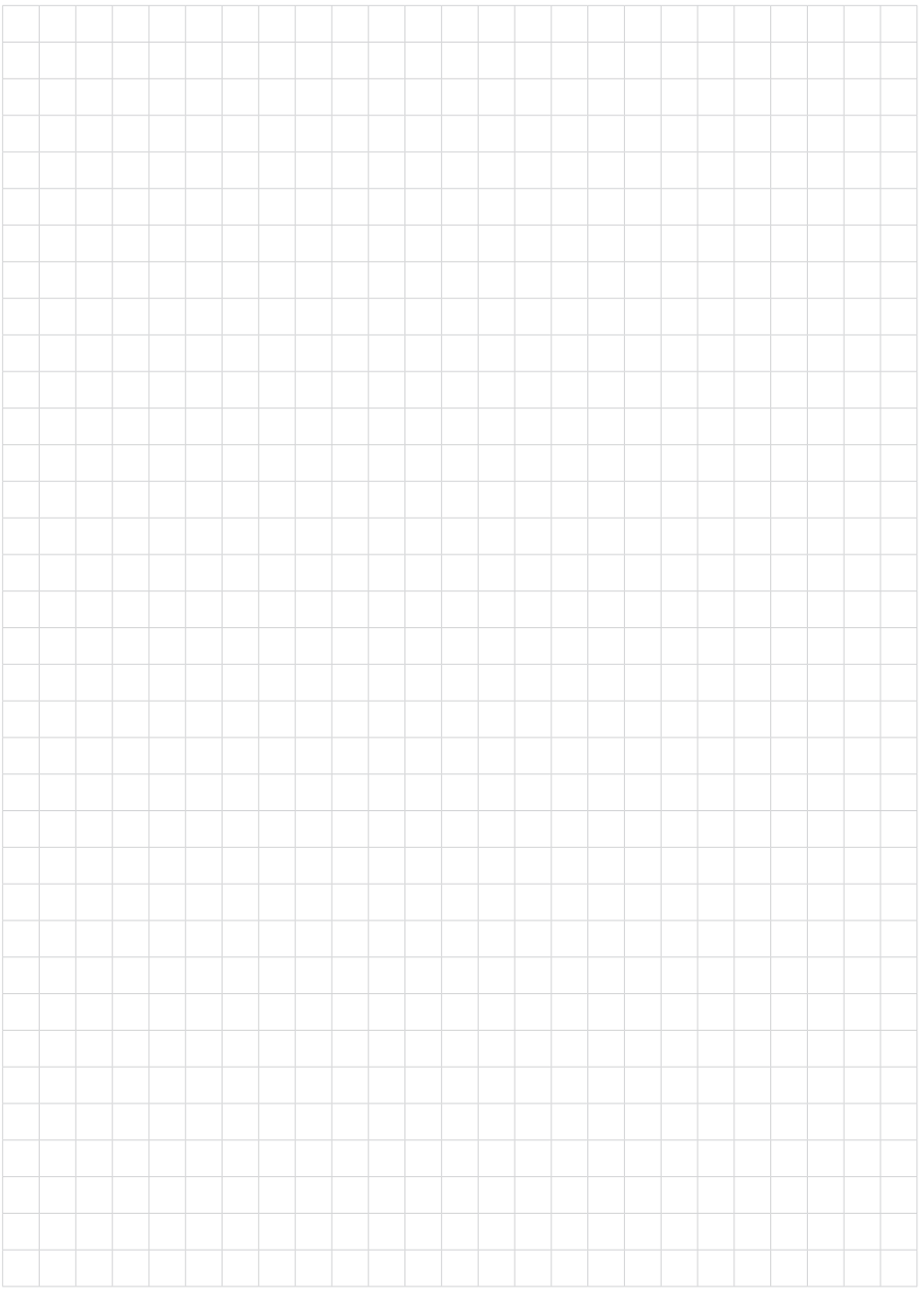

Finito di stampare:

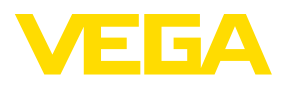

Le informazioni contenute in questo manuale d'uso rispecchiano le conoscenze disponibili al momento della messa in stampa. Riserva di apportare modifiche

© VEGA Grieshaber KG, Schiltach/Germany 2023

 $C \in$ 

VEGA Grieshaber KG Am Hohenstein 113 77761 Schiltach Germania

Telefono +49 7836 50-0 E-mail: info.de@vega.com www.vega.com